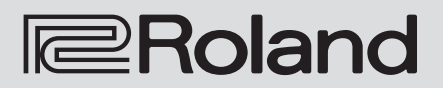

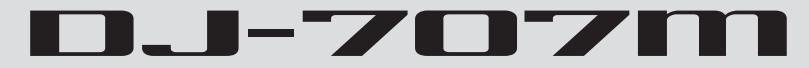

**Owner's Manual**

**This document explains the functions of the DJ-707M up to version 1.02. For details on how to check the version, refer to p. 20.**

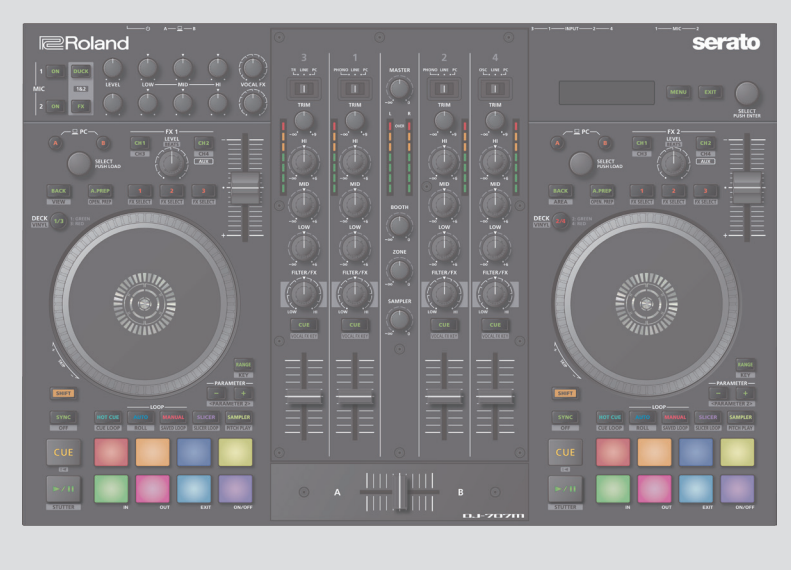

**serato** 

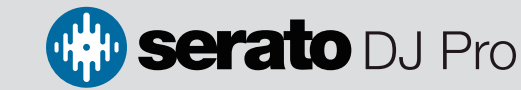

Before using this unit, carefully read "USING THE UNIT SAFELY" and "IMPORTANT NOTES" (leaflet "USING THE UNIT SAFELY" and Startup Guide). After reading, keep the document(s) where it will be available for immediate reference.

© 2019 Roland Corporation 01

## **Contents**

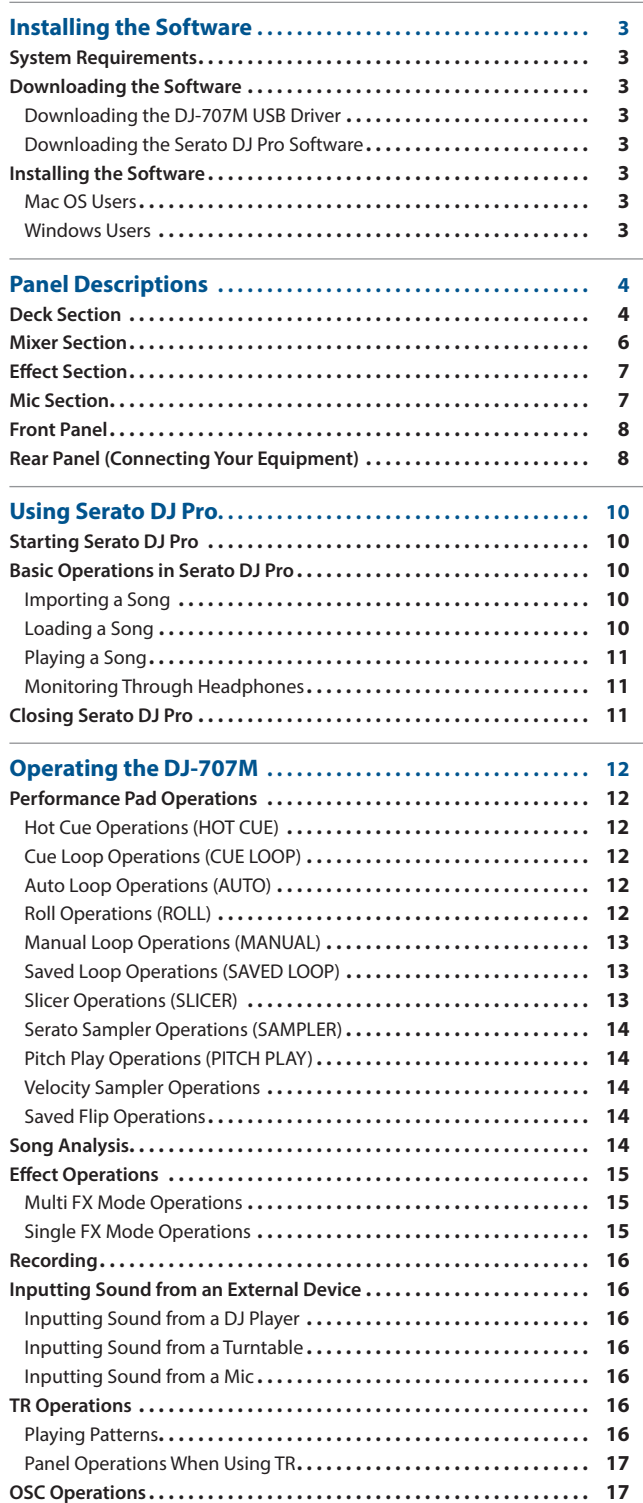

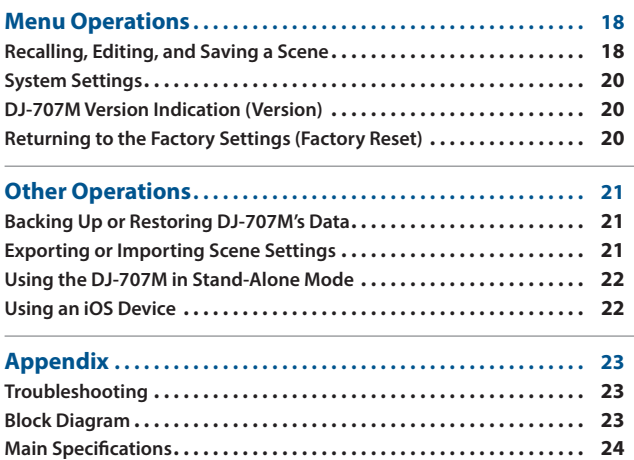

#### **About this owner's manual**

This manual explains basic operation of the DJ-707M.

Read it in conjunction with the startup guide.

## **Downloading the Serato DJ Pro User Manual**

**1. Start a browser and access the following Serato DJ Pro webpage.**

**https://serato.com/dj/downloads**

- **2. Click "Manuals and Downloads."**
- **3. From "Manuals and Downloads," download the Serato DJ Pro User Manual.**

## <span id="page-2-0"></span>**System Requirements**

Verify that your computer meets the system requirements before you proceed with installing the software.

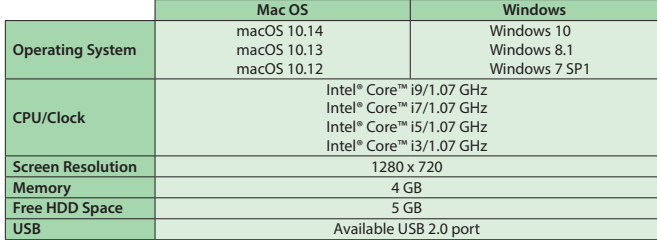

64-bit only (32-bit operating systems not supported).

For the latest system requirements, refer to the Serato DJ Pro webpage.

#### **Downloading the Software**

The DJ-707M USB driver and Serato DJ Pro are not included in the package. Download them from the Roland or Serato website.

#### **Downloading the DJ-707M USB Driver**

The DJ-707M USB driver is software that outputs audio from your computer to the DJ-707M.

#### **Mac OS users**

**1. Start a browser and access the following Roland support webpage.**

**https://www.roland.com/support/**

- **2. Search for "DJ-707M."**
- **3. In downloads, find "DJ-707M Driver for macOS" and click it.**
- **4. Download the driver as directed by the screen.**

#### **Windows 10 users**

- **1. Connect your internet-connected computer to the DJ-707M's USB port.**
- **2. Power-on the DJ-707M.**
- **3. Download the driver as directed by the screen.**

### **Users of other than Windows 10**

- **1. Start a browser and access the following Roland support webpage.**
	- **https://www.roland.com/support/**
- **2. Search for "DJ-707M."**
- **3. In downloads, find "DJ-707M Driver for Windows \*\*" and click it.**
- **4. Download the driver as directed by the screen.**

#### **Downloading the Serato DJ Pro Software**

**1. Start a browser and access the following Serato DJ Pro webpage.**

## **https://serato.com/dj/pro/downloads**

- **2. Click "DOWNLOAD V\*\*."**
- **3. Enter your email address, and click "CONTINUE."**
- **4. Enter your password and country, and click "CONTINUE."** An email is sent to the address you specified.
- **5. Click "DOWNLOAD V\*\*" as directed by the email.**
- **6. Follow the instructions as directed by the screen, then download the Serato DJ Pro.**

#### **Installing the Software**

Install the software as follows.

#### **Mac OS Users**

- **1. Decompress the DJ-707M USB driver file that you downloaded.**
- **2. Open the decompressed file, and double-click "DJ707M\_ USBDriver.pkg."** The installer starts.
- **3. Install the software as directed by the screen.**
- **4. Double-click the Serato DJ Pro software file that you downloaded.**
- The installer starts.
- **5. Read the license agreement, and if you accept the conditions, click [Agree].**

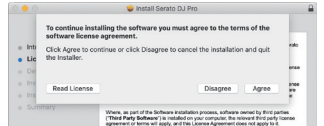

#### **6. When the following screen appears, click [Close].**

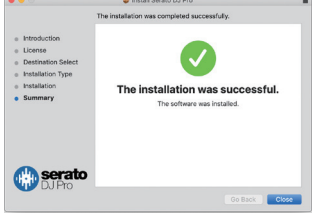

This completes the installation.

#### **Windows Users**

- If you're using Windows 10, start from step 4. (The USB driver is installed automatically.)
- **1. Right-click the DJ-707M USB driver folder that you downloaded, and choose "Extract all."** The folder is decompressed.
- **2. Open the decompressed folder, and double-click "Setup.exe."** The installer starts.
- **3. Install the software as directed by the screen.**
- **4. Right-click the Serato DJ Pro software folder that you downloaded, and choose "Extract all."** The folder is decompressed.
- **5. Double-click the decompressed file.** The installer starts.
- **6. Read the license agreement, and if you accept the conditions, choose [I agree to the license terms and conditions] and click [Install].**

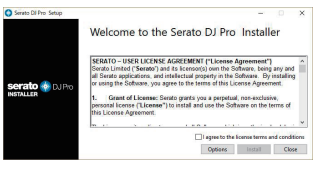

#### Installation begins.

#### **7. When the following screen appears, click [Close].**

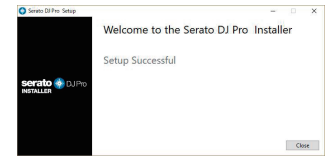

This completes the installation.

# <span id="page-3-0"></span>Panel Descriptions

The top panel of the DJ-707M is divided into four sections by function: deck, mixer, effects, and mic.

Headphone jacks, AUX IN jacks, and cross fader assign switches are located on the front panel. Various input/output jacks are located on the rear panel.

For details about each part, refer to the DJ-707M owner's manual and the Serato DJ Pro manual.

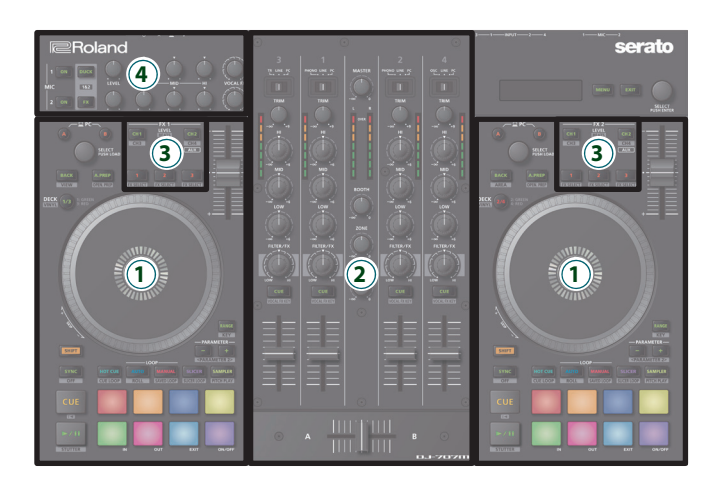

**1 Deck section**

**3 Effect section**

**4 Mic section**

**2 Mixer section**

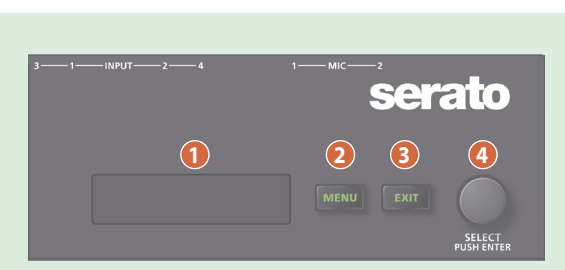

## **1 Display**

Shows various information depending on operation.

## **2 [MENU] button**

Shows the menu in the display.

## **3 [EXIT] button**

Moves to a higher level of the menu, or exits the menu.

## **4 [SELECT (ENTER)] knob**

Selects a parameter or edits a value. Press this knob to confirm an operation.

## **Deck Section**

The deck sections located at the left and right control four decks (left: decks 1 and 3, right: decks 2 and 4).

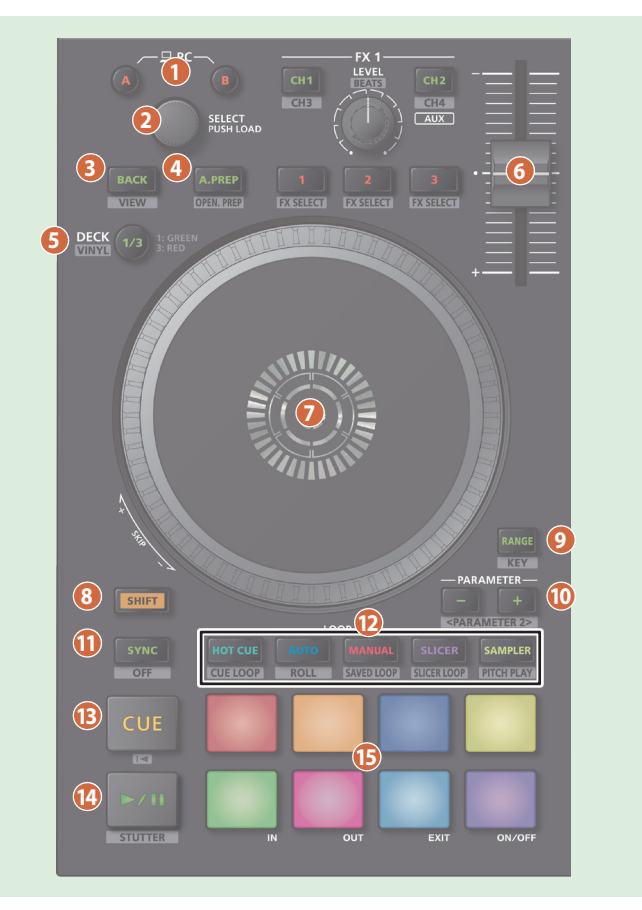

## **1 PC [A], [B] button**

Select the computer (one or the other computer connected to the rear panel PC A or B ports) that you want to control from the DJ-707M. The DJ-707M controls the computer whose button is lit. For each of the left and right decks, you can choose the computer that will be controlled.

## **2 [SELECT] knob**

Turning this knob moves the cursor up/down, letting you select a song or folder. Pressing this knob loads the selected song into the currently selected deck.

## **3 [BACK] button**

Moves the cursor to a higher level.

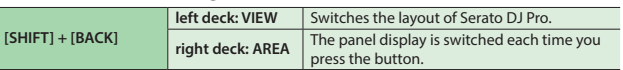

## **4 [A.PREP] button**

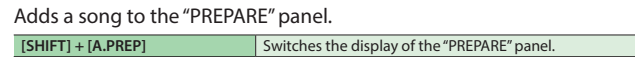

## **5 DECK [1/3], DECK [2/4] button**

Switch the deck (left: decks 1 and 3, right: decks 2 and 4) to be operated.

This is lit green for deck 1 (2) and lit red for deck 3 (4).

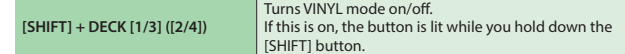

#### **6 Tempo slider**

Adjusts the playback speed of the song.

## **If the key lock function is on:**

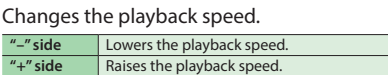

## **If the key lock function is off:**

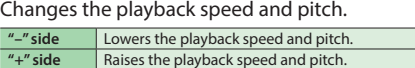

#### **7 Jog dial**

Controls scratch and pitch bend (playback speed adjustment).

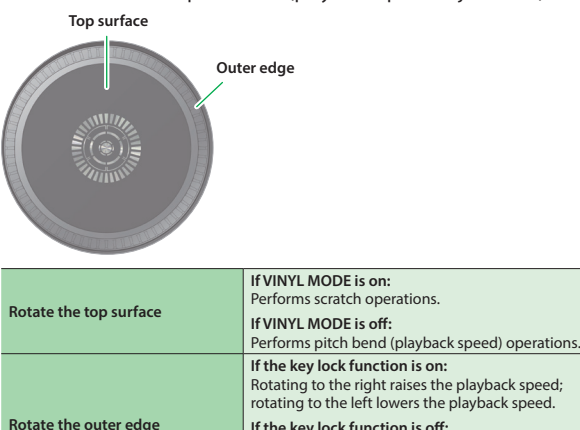

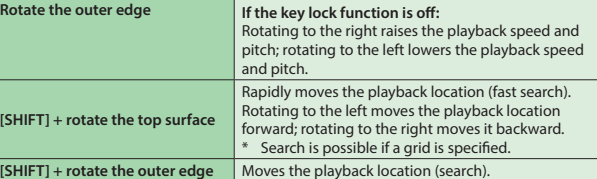

### **8 [SHIFT] button**

You can recall other functions by holding down this button and pressing another button.

#### **9 [RANGE] button**

Specifies the variable range of the Tempo slider.

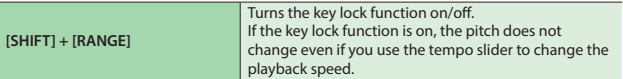

## **10 PARAMETER [–] [+] buttons**

Here you can specify the value of the parameter that's operated by the performance pads.

#### **11 [SYNC] button**

Automatically matches the tempo (pitch) or beat grid of multiple songs. When you press this button, the tempo (BPM) changes to match the tempo of the song on a deck other than the deck whose button was pressed.

**[SHIFT] + [SYNC]** Cancels SYNC

## **12 Pad Mode select**

Here you can select the control mode of the performance pads.

#### **[HOT CUE] button**

**Button illumination: White**

#### Selects hot cue mode (p. 12).

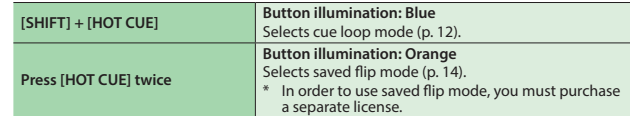

## **[AUTO] button**

**Button illumination: Blue**

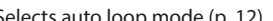

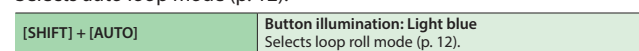

#### **[MANUAL] button**

**Button illumination: Yellow green**

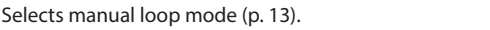

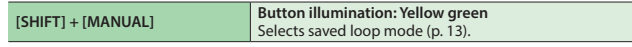

#### **[SLICER] button**

**Button illumination: Red**

Selects slicer mode (p. 13).

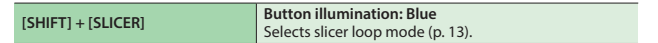

#### **[SAMPLER] button**

**Button illumination: Magenta**

Selects sampler mode (p. 14).

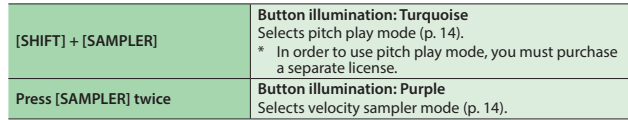

## **13 [CUE] button**

Specifies, plays, or recalls a temporary cue point.

The first time that you press the [CUE] button after switching the playback song, the cue point is set.

After the cue point has been set, pressing the [CUE] button moves the cue point to the location at which you pressed the button.

If playback is in progress, pressing this button moves to the temporary cue point and stops playback.

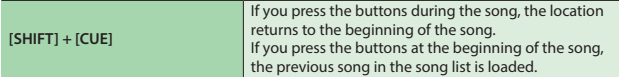

## **14 [**r**] button**

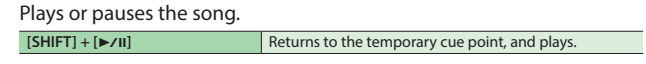

## **15 Performance pads**

Use these pads to perform in the pad mode that you've selected.

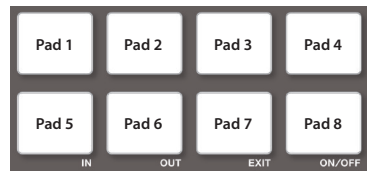

#### <span id="page-5-0"></span>**Mixer Section**

This is a four-channel mixer. Here you can adjust the sound, connect sounds, and turn headphone cue on/off.

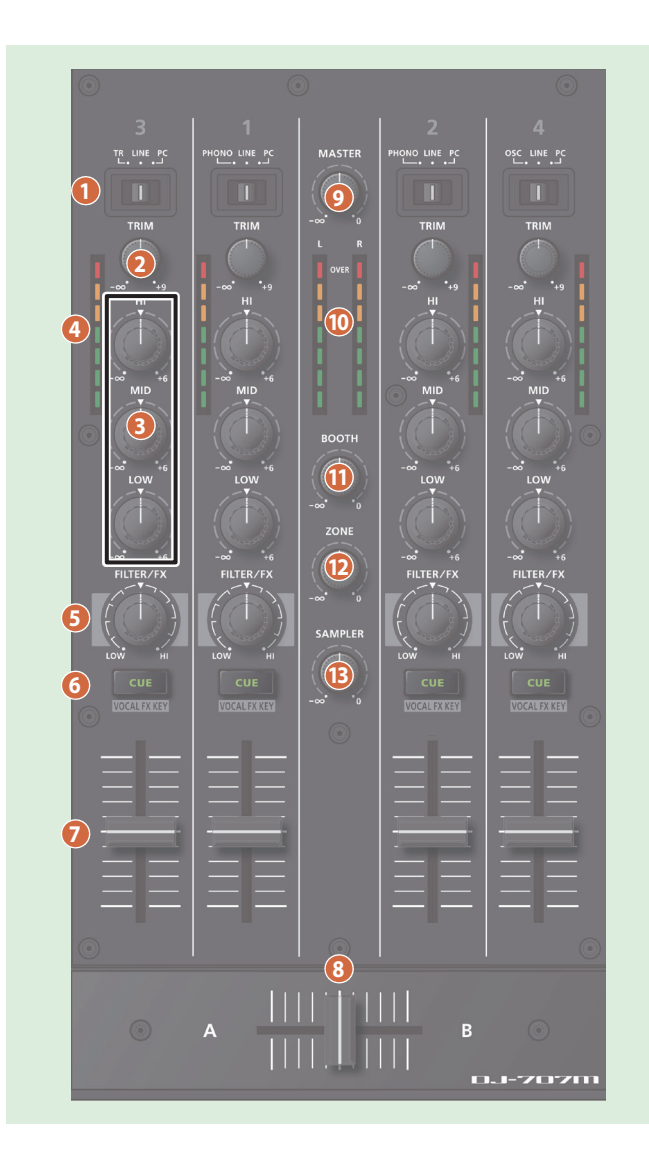

#### **1 Input select switches**

Select the input source for each channel.

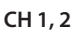

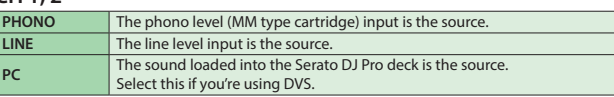

#### **CH 3, 4**

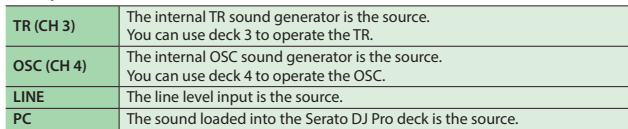

#### **2 [TRIM] knobs**

Adjust the volume.

#### **3 [HI], [MID], [LOW] knobs**

Boost/cut the volume of the high-frequency, mid-frequency, and lowfrequency regions.

### **4 Channel level indicators**

Indicate the level of each channel before the sound passes through the channel fader.

## **5 [FILTER/FX] knobs**

Apply a filter to each channel, or adjust the FX effect that's assigned by the menu settings.

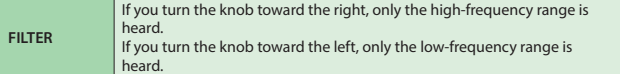

#### **6 Channel [CUE] buttons**

Turn cue on/off for each channel. The sound of channels whose [CUE] button is lit is output from the headphones.

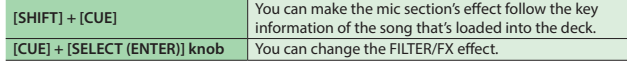

### **7 Channel faders**

Adjust the output level of each channel.

#### **8 Cross fader**

Outputs the sounds that are assigned by the front panel [CROSS FADER] assign switches.

## **9 [MASTER] knob**

Adjusts the master output level.

#### **10 Master level indicator**

Indicates the master output level.

## **11 [BOOTH] knob**

Adjusts the output level of the BOOTH OUT jacks.

## **12 [ZONE] knob** Adjusts the output level of the ZONE OUT jacks.

## **13 [SAMPLER] knob**

Adjusts the output level of the sampler.

## <span id="page-6-0"></span>**Effect Section**

Here you can adjust the effects using two independent effect sections (FX 1, FX 2).

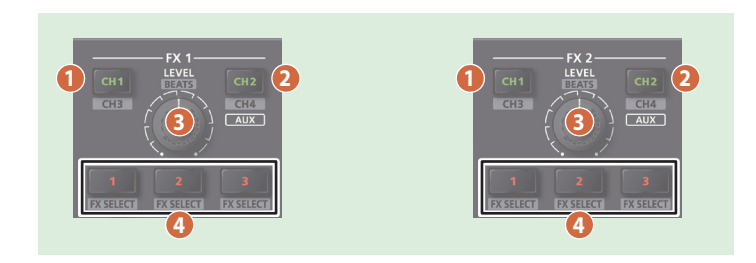

## **1 [CH1] button**

Turns FX 1 (FX 2) on/off for CH 1.

**2 [CH2] button**

Turns FX 1 (FX 2) on/off for CH 2. **TCHIET] + [CH2** 

**[SHIFT] + [CH1]** Turns FX 1 (FX 2) on/off for CH 3.

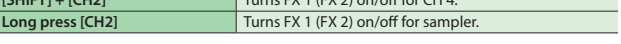

## **3 [LEVEL] knob**

Adjusts the depth of the effect. **[SHIFT] + [LEVEL] knob Adjusts the time for which the effect is applied.** 

## **4 Effect button [1]–[3]**

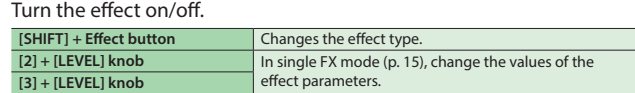

### **Mic Section**

Here you can apply a vocal effect to the mic input.

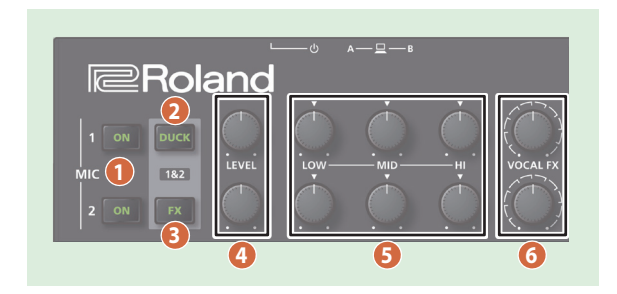

## **1 MIC 1, 2 [ON] buttons**

Turns the mic input on/off. **[ON] + [SELECT (ENTER)] knob** Adjusts the mic gain

## **2 [DUCK] button**

Turns on/off ducking (an effect that lowers the output volume of sounds other than the mic when mic input is present) for mic 1 and 2.

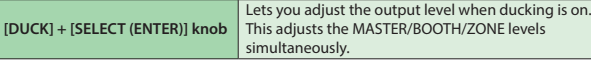

## **3 [FX] button**

Turns on/off the vocal effect for mic 1 and 2.

\* You can change the vocal effect in Scene Edit (p. 18).

#### **4 [LEVEL] knob**

Adjusts the output volume of the mic.

### **5 [HI], [MID], [LOW] knobs**

Boost/cut the volume of the high-frequency, mid-frequency, and lowfrequency regions.

#### **6 [VOCAL FX] knob**

Adjusts the depth of the vocal effect.

## <span id="page-7-0"></span>**Panel Descriptions**

## **Front Panel**

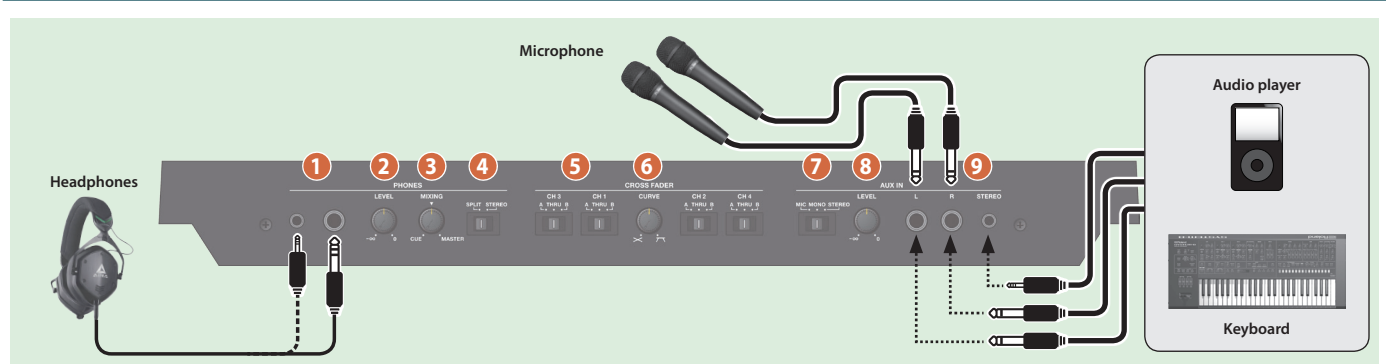

## **1 PHONES jacks**

Connect headphones here.

Stereo 1/4" and stereo miniature plugs are supported.

#### **2 PHONES [LEVEL] knob**

Adjusts the volume of the headphones.

#### **3 PHONES [MIXING] knob**

Adjusts the monitor volume balance of the channel whose Channel [CUE] button is lit and the master output.

#### **4 [SPLIT/STEREO] switch**

Selects whether the sound of channels whose channel [CUE] button is lit are mixed in stereo with the master output, or are played back individually from left and right in mono.

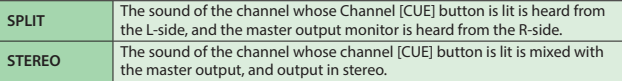

#### **5 CROSS FADER [CH 1]–[CH 4] switch**

Specify the output destination of the channels.

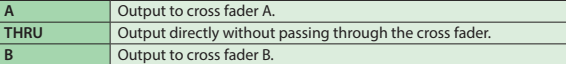

#### **6 CROSS FADER [CURVE] knob**

Adjusts the response curve of the cross fader.

## **7 AUX IN select switch**

Set this according to the input source that's connected to the AUX IN jacks.

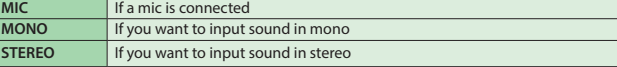

## **8 AUX IN [LEVEL] knob**

Adjusts the level of the sound that's input to the AUX IN jacks.

## **9 AUX IN jacks (L, R, STEREO)**

Connect these to a mic or audio device.

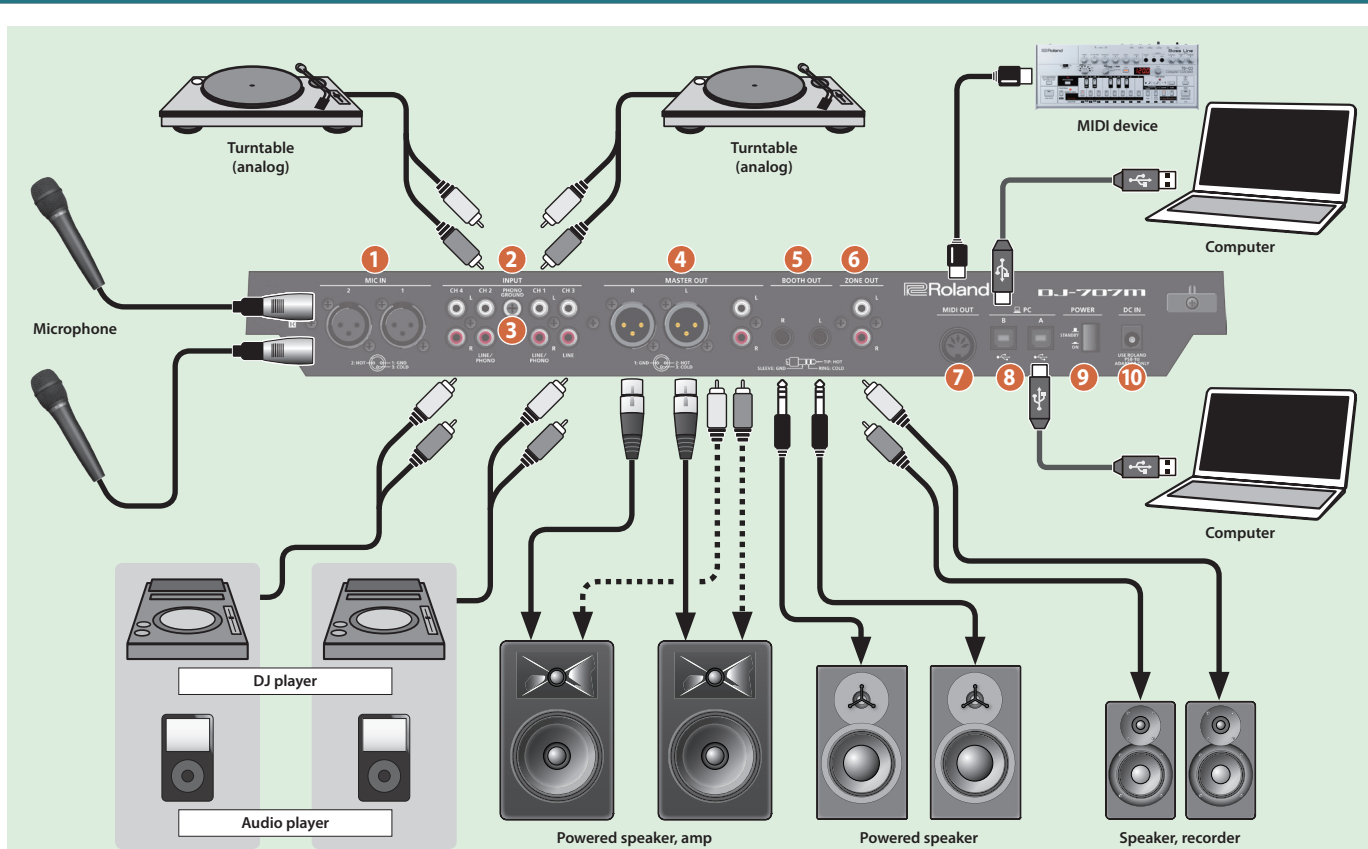

#### **Rear Panel (Connecting Your Equipment)**

## **Rear Panel (Connecting Your Equipment)**

To prevent malfunction and equipment failure, always turn down the volume, and turn off all the units before making any connections.

#### **1 MIC IN 1, 2 connector**

Connect your microphone here.

\* Pin assignment of MIC IN connectors

$$
2: HOT \xrightarrow{\begin{pmatrix} 0 \\ 0 \\ 3 \end{pmatrix}} 1: GND
$$

#### **2 INPUT (CH 1–CH 4) jacks**

These jacks input sound to channels 1–4. The CH 1 and C H2 INPUT jacks support phono input from MM-type cartridges. Set the input select switch of the mixer section appropriately for the device you're connecting.

### **3 PHONO GROUND terminal**

If a turntable (analog) is connected to the CH 1 or CH 2 INPUT jacks, connect the turntable's ground terminal here. This suppresses noise from the turntable.

#### \* Unsuitable places for connection

- Water pipes (may result in shock or electrocution)
- Gas pipes (may result in fire or explosion)
- Telephone-line ground or lightning rod (may be dangerous in the event of lightning)

#### **4 MASTER OUT (L, R) connectors**

Connect your powered speakers or power amp here. Both XLR type and RCA phono type plugs are supported.

Pin assignment of MASTER OUT connector (XLR type)

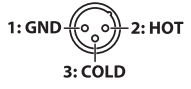

## **5 BOOTH OUT (L, R) jacks**

These are the output jacks for booth monitoring.

Pin assignment of BOOTH OUT jacks

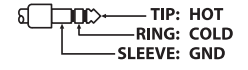

#### **6 ZONE OUT (L, R) jacks**

Use these output jacks when you want to send signals to another location independently from MASTER OUT or BOOTH OUT. Connect them to your speakers or recorder.

## **7 MIDI OUT connector**

This outputs MIDI messages such as MIDI clock.

## **8 PC A, B port**

Use the included USB cable to connect this port to your computer. To connect this to your computer, you must install the USB driver.

 $\rightarrow$  "Installing the Software" (p. 3)

## **9 [POWER] switch**

This turns the power on/off.

### **NOTE**

When turning off the power, follow the directions that appear in the display.

\* The power to this unit will be turned off automatically after a predetermined amount of time has passed since it was last used for playing music, or its buttons or controls were operated (Auto Off function).

If you do not want the power to be turned off automatically, disengage the Auto Off function.

For details on how to disable this function, refer to p. 20.

#### **NOTE**

- Any settings that you are in the process of editing will be lost when the power is turned off. If you have any settings that you want to keep, you should save them beforehand.
- To restore power, turn the power on again.

#### **10 DC IN jack**

Connect the included AC adaptor here.

\* Use the cord hook to secure the cord of the AC adaptor as shown in the illustration.

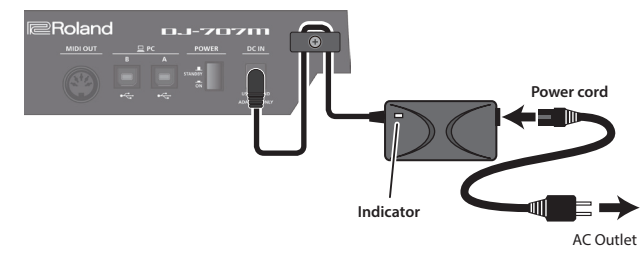

<span id="page-9-0"></span>Using Serato DJ Pro

This document explains basic use of Serato DJ Pro. For details on the functions and use of the software, refer to the Serato DJ Pro user manual (PDF).

**Here we explain operation for when a computer is connected to the PC A port.**

#### **Starting Serato DJ Pro**

Before turning the unit on/off, always be sure to turn the volume down. Even with the volume turned down, you might hear some sound when switching the unit on/off. However, this is normal and does not indicate a malfunction.

#### **1. Connect your computer to the rear panel PC A port.**

- **2. Press the [POWER] switch to power-on the DJ-707M.**
- **3. Turn on the power of the equipment that's connected to the DJ-707M.**

#### **4. Start Serato DJ Pro.**

#### **Mac OS**

In the Finder, open the [Applications] folder and click the [Serato DJ Pro] icon.

#### **Windows 7**

In the [Start] menu, click [All Programs]  $\rightarrow$  [Serato]  $\rightarrow$ [Serato DJ Pro] → [Serato DJ Pro] icon.

#### **Windows 8.1**

In the [App View], click the [Serato DJ Pro] icon.

#### **Windows 10**

In the [Start] screen or [App View], click the [Serato DJ Pro] icon.

#### **Basic Operations in Serato DJ Pro**

Songs shown in the browser view can be imported into a deck area, and controlled from the DJ-707M.

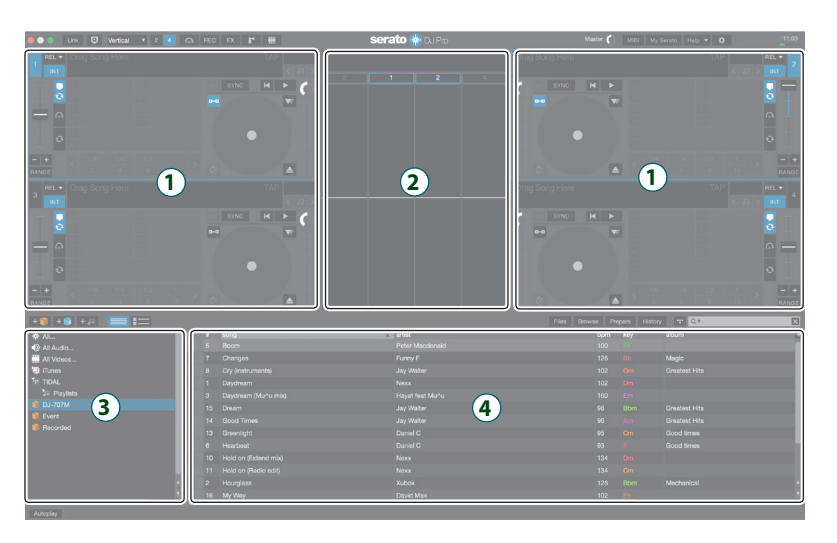

 **Deck section Waveform panel crate panel 4 Library**

#### **Importing a Song**

Here we'll explain typical operations for importing a song.

- Serato DJ Pro provides a variety of ways to import songs. For details, refer to the Serato DJ Pro user manual.
- If you're using Serato Corporation's DJ software (Scratch Live, ITCH, Serato DJ Pro Intro) and you have already created a song library, the library you created can be used as-is.
- If you're using Serato DJ Pro Intro and you've already created a song library, there might be cases in which songs need to be re-analyzed.

#### **1. In Serato DJ Pro, click the [Files] key.**

The [Files] panel opens, and the files on your computer and on the peripheral devices connected to your computer are displayed.

#### **2. In the [Files] panel, click the folder that contains the songs you want to add to the library.**

**3. Drag and drop the selected folder onto the create panel.** A crate is created, and the songs are added to the library.

#### **Loading a Song**

Here's how to load a song so that it can be output.

- **1. On the DJ-707M, press the [BACK] button to move the cursor to the crate panel.**
- **2. Press the DECK [1/3] or DECK [2/4] button to select the deck into which you want to load a song.**
- **3. By turning the [SELECT] knob of the deck into which you want to load a song, move to the folder that contains the song you want to load, and then press the [SELECT] knob.** The cursor moves to the library.
- **4. Turn the [SELECT] knob to select the song that you want to load, and press the [SELECT] knob.**

The DJ-707M's display shows the playback tempo (BPM) of the loaded song.

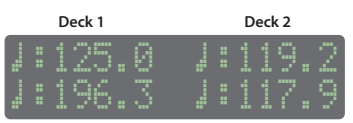

**Deck 3 Deck 4**

## <span id="page-10-0"></span>**Playing a Song**

**1. Set the DJ-707M's knobs and switches as follows.**

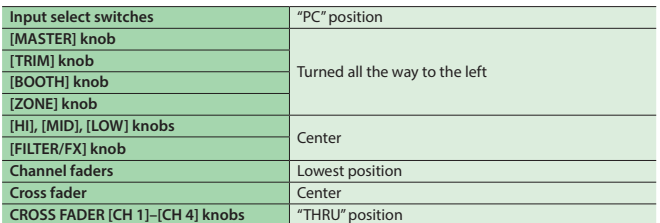

- **2. Press the [▶/II] button to play back the loaded song.**
- **3. Move the channel fader upward and turn the [TRIM] knob toward the right to adjust the volume.**

Adjust the volume so that the channel level in the level indicator is lit in the orange-colored area.

**4. Turn the [MASTER] knob toward the right to adjust the level of the speakers.**

#### **Closing Serato DJ Pro**

## **1. Close the Serato DJ Pro screen.**

#### **Mac OS**

In the upper left of the Serato DJ Pro screen, click the [O] (red: close) button.

#### **Windows**

In the upper right of the Serato DJ Pro screen, click the [X] button.

A confirmation screen appears.

#### **2. Click [Yes] to close Serato DJ Pro.**

**3. Turn off the power of the equipment that's connected to the DJ-707M.**

## **4. Press the [POWER] switch.** The display indicates "Are you sure to Power off."

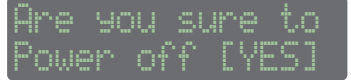

**5. Press the [SELECT (ENTER)] knob to power-off the DJ-707M.**

## **Monitoring Through Headphones**

#### **1. Set the DJ-707M's knobs as follows.**

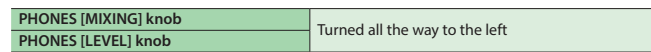

- **2. Press the channel [CUE] button of the channel that you want to monitor.**
- **3. Turn the [VOLUME] knob toward the right to adjust the headphone level.**

## <span id="page-11-0"></span>**Performance Pad Operations**

#### **Hot Cue Operations (HOT CUE)**

By specifying a hot cue, you can instantly play back from the specified location.

You can specify up to eight hot cues for each song.

- **1.Press a [HOT CUE] button to make the button light in white.** Hot cue mode is selected.
- **2.During playback or while paused, press a performance pad that is unlit.**

A hot cue is assigned to the pad that you pressed.

Hot cues (1–8) are assigned to the performance pads as follows.

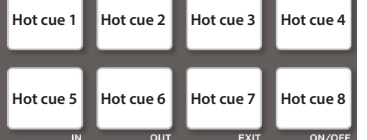

#### **3.Press a performance pad that is lit (i.e., a pad to which a hot cue is assigned).**

Playback starts from the specified location.

#### **MEMO**

If you hold down the [SHIFT] button and press a performance pad, the hot cue location of the pad you pressed is cleared.

#### **Cue Loop Operations (CUE LOOP)**

When you press a performance pad, the auto loop point moves to the cue point of the pad that you pressed, and auto loop playback occurs.

## **1.Hold down the [SHIFT] button and press the [HOT CUE] button to make the button light in blue.**

Cue loop mode is selected.

#### **2.During playback, press a performance pad that's lit.**

Auto loop playback starts with the hot cue that's assigned to the pad you pressed

The loop length is the same as the auto loop beat setting.

#### **MEMO**

If you press a pad that's unlit, hot cue is specified, and auto loop playback starts immediately.

Loop in points are assigned to the performance pads as follows.

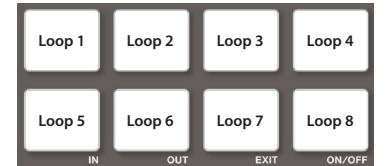

#### **3.Adjust the loop playback parameters.**

- 5 **During loop playback, press the PARAMETER [−] button** The loop playback length is halved.
- 5 **During loop playback, press the PARAMETER [+] button** The loop playback length is doubled.
- 5 **Hold down the [SHIFT] button and press the same performance pad** Return to the loop in point and continue loop playback.
- **4.Press the same performance pad once again.** Loop playback is cancelled.

#### **Auto Loop Operations (AUTO)**

By pressing performance pads, you can play back loops in synchronization with the length (beat) assigned to each pad. Based on the BPM of the song, a loop of 1/64–2 beats is specified automatically.

#### **1.Press a LOOP [AUTO] to make the button light in blue.** Auto loop mode is selected.

#### **2.During playback, press a performance pad.**

The loop continues playing at the beat assigned to the pad you pressed.

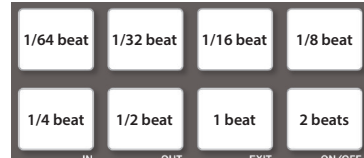

#### **3.Adjust the loop playback parameters.**

- 5 **During loop playback, press the PARAMETER [−] button** The loop playback length is halved.
- 5 **During loop playback, press the PARAMETER [+] button** The loop playback length is doubled.
- **4.Press the same performance pad once again.**

Loop playback is cancelled.

#### **Roll Operations (ROLL)**

When you press a performance pad, a roll continues playing in time with the length (beat) that's assigned to each pad, as long as you continue holding down the pad.

The song continues progressing in the background even while the roll is playing.

When you cancel roll playback, song playback resumes from the location to which the song had progressed while the roll was being played.

#### **NOTE**

Roll can only be used during the song playback.

**1.Hold down the [SHIFT] button and press the LOOP [AUTO] button to make the button light in light blue.** Roll mode is selected.

#### **2.Hold down a performance pad.**

A roll plays at the beat that's assigned to the pad you pressed.

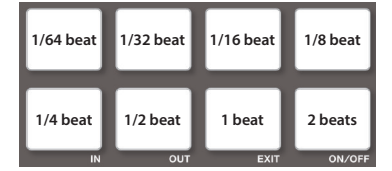

#### **3.Adjust the loop playback parameters.**

- 5 **During loop playback, press the PARAMETER [−] button** The loop playback length is halved.
- 5 **During loop playback, press the PARAMETER [+] button** The loop playback length is doubled.

#### **4.Take your finger off the performance pad.**

Song playback resumes from the location to which the song had progressed while the roll was being played.

#### <span id="page-12-0"></span>**Manual Loop Operations (MANUAL)**

You can control loop playback by specifying the loop-in and loop-out points.

The specified loop is saved in a loop slot.

#### **1.Press a LOOP [MANUAL] button to make the button light in yellow green.**

## Manual loop mode is selected.

**2.During playback, press the Loop IN pad to specify the loop IN point.**

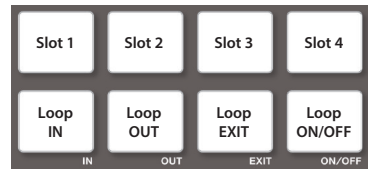

#### **3.During playback, press the Loop OUT pad to specify the loop IN point.**

Loop playback begins between the loop IN point and the loop OUT point. The loop is saved in the loop slot, and the performance pad corresponding to the saved slot blinks.

• When you press the pad of slot 1–4 during loop playback, the loop saved in the slot whose pad you press is played.

#### **4.Adjust the loop playback parameters.**

- 5 **During loop playback, press the PARAMETER [−] button** The loop playback length is halved.
- 5 **During loop playback, press the PARAMETER [+] button** The loop playback length is doubled.
- **5.To exit manual loop, press the Loop EXIT pad during loop playback.**
- **6.To play the manual loop once again, press the Loop ON/OFF pad.**

If you press the loop ON/OFF pad during playback after exiting manual loop, manual loop is re-specified.

#### **Adjusting the length of manual loop**

- During playback, you can press the Loop IN pad and then use the jog dial to make fine adjustments to the loop IN point. If you once again press the Loop IN pad, you'll return to loop playback.
- During playback, you can press the Loop OUT pad and then use the jog dial to make fine adjustments to the loop OUT point. If you once again press the Loop OUT pad, you'll return to loop playback.

#### **Saved Loop Operations (SAVED LOOP)**

You can save loops in Serato DJ Pro's loop slots, and recall a saved loop.

- **1.Hold down the [SHIFT] button and press the LOOP [MANUAL] button to make the button light in yellow green.** Saved loop mode is selected.
- **2.During loop playback, press a performance pad.** The loop is assigned to Serato DJ Pro's loop slot.

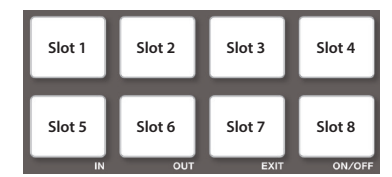

- **3.Hold down the [SHIFT] button and press a performance pad.** Playback returns to the beginning of the loop and continues.
- **4.Press the same performance pad once again.** Loop playback is cancelled.

#### **Slicer Operations (SLICER)**

Slicer divides the specified region into eight, and assigns the divided regions to the performance pads. While you hold down a performance pad, the sound of the region assigned to that pad plays as a loop. The song continues progressing in the background even while looping. When you cancel loop playback, song playback resumes from the location to which the song had progressed during loop playback.

#### **NOTE**

- Slicer can only be used during the song playback.
- You can't use the slicer on a song for which the beat grid is not specified. For details on the beat grid, refer to the Serato DJ Pro user manual.
- **1.Press a LOOP [MANUAL] button to make the button light in red.** Slicer mode is selected.

#### **MEMO**

If you hold down the [SHIFT] button and press the [SLICER] button to make the button light in blue, slicer loop mode is selected.

#### **2.Hold down the [SHIFT] button and use the PARAMETER [−] [+] buttons to select the length (beats) of the specified region.** The setting changes each time you press the button.

The length of the specified region can be set to 2 beats, 4 beats, 8 beats, 16 beats, 32 beats, or 64 beats.

The eight divided regions are assigned to the performance pads as follows.

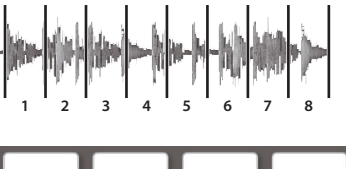

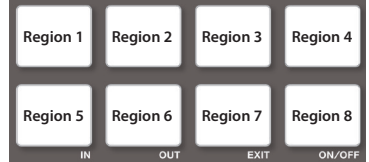

#### **3.Use the PARAMETER [−] [+] buttons to specify the slicer's quantize setting.**

The quantize setting changes the length of loop playback that occurs when you hold down a pad.

You can choose from four types of quantize setting.

#### **Example**

**If quantize is set to 1:** The entire region assigned to the pad you press is played as a loop.

#### **If quantize is set to 1/2:**

The first 1/2 of the region assigned to the pad you press is played as a loop.

#### <span id="page-13-0"></span>**4.Hold down a performance pad.**

While you hold down the pad, the length that you specified by the quantize setting is continuously played as a loop.

#### **5.Release the performance pad.**

Song playback resumes from the location to which the song had progressed during loop playback.

#### **Using slicer mode and slicer loop mode**

#### **Slicer mode**

When the playback location progresses to the end of the region that was divided into eight, the region on the screen shifts to show the next eight divisions, and that region divided into eight is assigned to the pads.

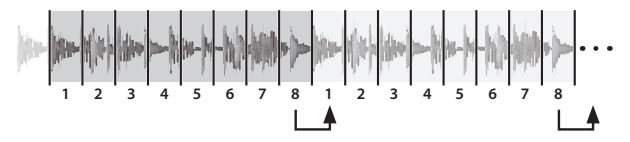

#### **Slicer loop mode**

When the playback location progresses to the end of the region that was divided into eight, the playback location returns to the beginning of the currently-specified region.

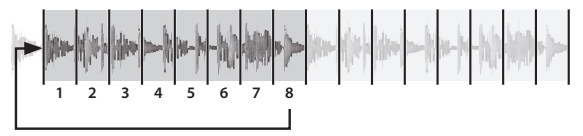

#### **Serato Sampler Operations (SAMPLER)**

You can use the performance pads to play songs (samples) that are loaded into Serato Sampler's sample slots.

- **1.In Serato DJ Pro, click the [Sampler] key to access the Samples panel.**
- **2.Press the [SAMPLER] button to make it light in magenta.** Sampler mode is selected.
- **3.Use the PARAMETER [−] [+] buttons to switch the Serato Sampler's banks.**

The Serato Sampler has four banks (A–D), and each bank has eight slots.

**4.Drag and drop songs into the Sampler panel to load a sample into each slot of the Sampler panel.**

The sampler settings and the loaded samples are saved.

You can also load a sample by using the [SELECT (ENTER)] knob to select a sample and then pressing a performance pad while holding down the [SHIFT] button.

#### **5.Press a performance pad.**

The sample of the slot that's assigned to the pad you pressed is played.

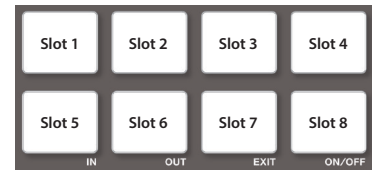

The type of playback changes depending Serato Sampler's playback mode. For details, refer to the Serato DJ Pro user manual.

#### **MEMO**

If you hold down the [SHIFT] button and press the performance pad, sample playback stops.

#### **Pitch Play Operations (PITCH PLAY)**

The pitch of the loaded song can be changed in semitone steps.

#### **NOTE**

In order to use Pitch Play mode, you must separately purchase the Pitch'n time DJ and activate Pitch'n time DJ.

**1.Hold down the [SHIFT] button and press the [SAMPLER] button to make the button light in turquoise.** Pitch play mode is selected.

#### **2.Press a performance pad to change the pitch.**

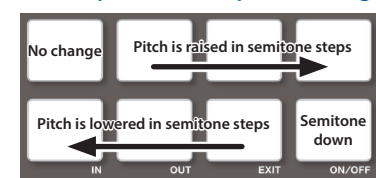

5 By using the PARAMETER [−] [+] buttons you can change the range of pitch change.

#### **Velocity Sampler Operations**

The functionality is the same as in sampler mode, but when you press a pad, the sample's playback volume changes depending on how strongly you press the pad.

#### **1.Press the [SAMPLER] button twice to make the button light in purple.**

Velocity sampler mode is selected.

#### **2.Press a performance pad.**

The sample of the slot assigned to the pad you press is played. The more strongly you press the pad, the louder the sample's playback volume.

#### **Saved Flip Operations**

By pressing a performance pad you can play back a saved Flip.

#### **NOTE**

In order to use Saved Flip mode, you must separately purchase the Serato Flip Expansion Pack and activate Serato Flip.

#### **1.Press the [HOT CUE] button twice to make the button light in orange.**

Saved Flip mode is selected.

#### **2.Press a lit performance pad.**

The Flip that is in the Flip slot corresponding to the pad you pressed starts playing.

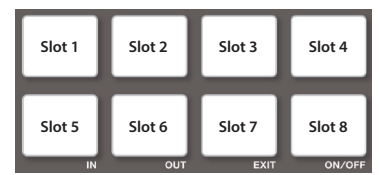

5 If you hold down the [SHIFT] button and press a lit performance pad, the Flip that is in the corresponding Flip slot is recalled, but you won't move to the beginning of the Flip. In this case, the Flip plays when the song playback position reaches the beginning of the flip.

## **Song Analysis**

Song analysis begins when you press the DJ-707M's [SELECT] knob to load a song into a deck, but if you're using Serato DJ Pro as an offline player (i.e., without the DJ-707M being connected), you can analyze songs ahead of time.

If analysis is finished for a song, the BPM and waveform are displayed immediately after you load that song into a deck.

For details on how to analyze songs with the offline player, refer to the Serato DJ Pro user manual.

\* Depending on the number of songs, analysis might take some time.

## <span id="page-14-0"></span>**Effect Operations**

Serato DJ Pro has two effect units (FX1, FX2) which you can use with the selected deck.

### **DJ-FX panel**

When you click "FX" in the upper left of Serato DJ Pro's main screen, the DJ-FX panel opens.

#### **Multi FX mode**

You can select up to three effects for each effect unit.

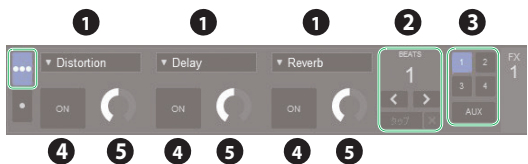

#### **Single FX mode**

You can select one effect for each effect unit, and control multiple parameters of the selected effect.

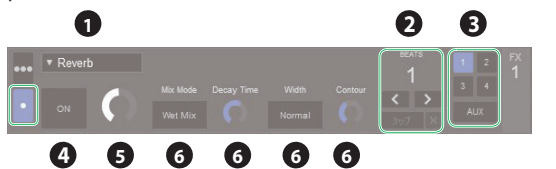

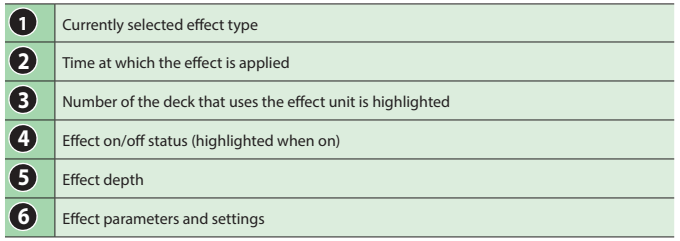

## **Multi FX Mode Operations**

## **1.In the DJ-FX panel, click to select the multi FX mode.**

#### **2.Press the button of the deck (channel) that will use the effect unit, making the button light.**

In the case of deck 3 or 4, hold down the [SHIFT] button and press the [CH 1] ([CH 2]) button.

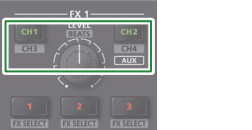

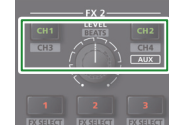

In the DJ-FX panel of the Serato DJ Pro screen, the number of the deck that uses the effect unit is highlighted.

#### **MEMO**

By long pressing the [CH 2] button you can apply an effect to the sampler sound.

In Serato DJ Pro's Sampler panel, set OUTPUT to "A."

#### **3.Hold down the [SHIFT] button and press an effect button to select the effect type.**

The effect type changes each time you press the button.

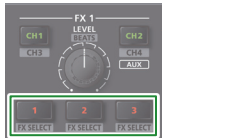

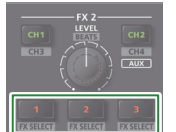

**4.Press the effect button to turn the effect on (button lit).**

#### **5.Use the [LEVEL] knob to adjust the effect depth.**

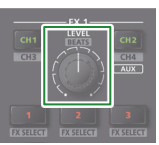

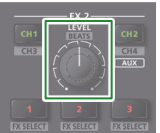

**6.Hold down the [SHIFT] button and turn the [LEVEL] knob to adjust the time at which the effect is applied.**

#### **Single FX Mode Operations**

- **1.In the DJ-FX panel, click to select the single FX mode.**
- **2.Press the button of the deck (channel) that will use the effect unit, making the button light.**

In the case of deck 3 or 4, hold down the [SHIFT] button and press the [CH 1] ([CH 2]) button.

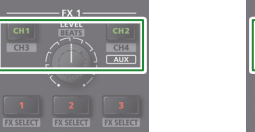

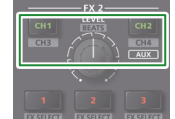

In the DJ-FX panel of the Serato DJ Pro screen, the number of the deck that uses the effect unit is highlighted.

#### **MEMO**

By long pressing the [CH 2] button you can apply an effect to the sampler sound.

In Serato DJ Pro's Sampler panel, set OUTPUT to "A."

**3.Hold down the [SHIFT] button and press the effect [1] button to select the effect type.**

The effect type changes each time you press the button.

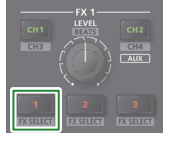

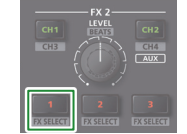

**4.Press the effect [1] button to turn the effect on (button lit).**

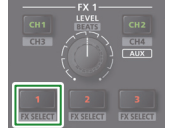

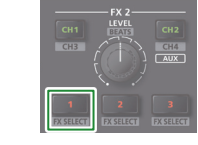

**5.Press the effect [2] or [3] button to switch the value of the effect parameters.**

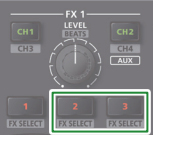

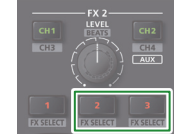

**6.Hold down the effect [2] or [3] button and turn the [LEVEL] knob to adjust the value of the effect parameters.**

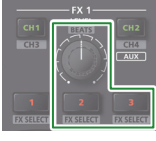

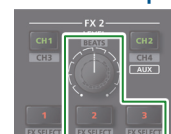

**7.Use the [LEVEL] knob to adjust the effect depth.**

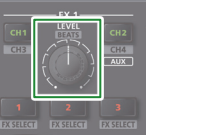

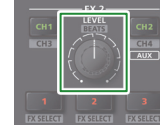

**8.Hold down the [SHIFT] button and turn the [LEVEL] knob to adjust the time at which the effect is applied.**

#### <span id="page-15-0"></span>**Recording**

You can use Serato DJ Pro's recording functionality to record sounds that you've mixed on the DJ-707M.

For details, refer to the Serato DJ Pro user manual.

## **1.In Serato DJ Pro, click the [REC] key to access the REC panel.**

#### **2.Click [REC] to start recording.**

**3.To stop recording, click [REC] once again.**

#### **4.To save, enter a file name in the text entry field and click [Save].**

#### **Inputting Sound from an External Device**

Audio from devices such as a DJ player or turntable (analog) can be input directly to the rear panel INPUT (CH 1–CH 2) jacks, and mixed by the DJ-707M's mixer section.

You can also use Serato DJ Pro's effect units to apply effects to the external audio inputs.

You can use the mic section to apply a vocal effect to the audio input from mics connected to the MIC IN 1 or 2 jacks.

#### **Inputting Sound from a DJ Player**

- **1.Connect your DJ player or other line-level device to any of the INPUT (CH 1–CH 4) jacks.**
- **2.As appropriate for the channel to which your line-level device is connected, set the corresponding input select switch to "LINE."**
- **3.Use the [TRIM] knob and channel fader to adjust the output level.**
- You can use the [HI], [MID], and [LOW] knobs to adjust the volume of the high, mid, and low-frequency regions.
- You can use the [FILTER/FX] knob to apply a filter.
- You can operate the effect section to apply Serato DJ Pro's effects.

#### **Inputting Sound from a Turntable**

- **1.Connect your turntable to either of the INPUT jacks (CH 1 or CH 2).**
- **2.As appropriate for the channel to which your turntable is connected, set the corresponding input select switch to "PHONO."**
- **3.Use the [TRIM] knob and channel fader to adjust the output level.**
- 5 You can use the [HI], [MID], and [LOW] knobs to adjust the volume of the high, mid, and low-frequency regions.
- You can use the [FILTER/FX] knob to apply a filter.
- You can operate the effect section to apply Serato DJ Pro's effects.

#### **Inputting Sound from a Mic**

#### **1.Connect a mic to the MIC IN 1 or 2 jack.**

- **2.In the mic section, press the MIC 1 or 2 [ON] button to make it light.**
- **3.Use the mic section's [LEVEL] knob to adjust the output volume of the mic.**
- You can use the [HI], [MID], and [LOW] knobs to adjust the volume of the high, mid, and low-frequency regions.
- Use the [DUCK] button to turn ducking on (lit) or off (unlit).
- Use the [FX] button to turn the vocal effect on (lit) or off (unlit). Use the [VOCAL FX] knobs to adjust the depth of the vocal effect.

#### **TR Operations**

For deck 3, you can play "patterns" created using drum sounds (instruments) such as those of a Roland TR-808 rhythm machine.

#### **What are patterns?**

"Patterns" contain performance data for instruments. Sixteen patterns are provided.

Each pattern has eight "variations," and when you select a pattern, the variations are automatically assigned to performance pads 1–8.

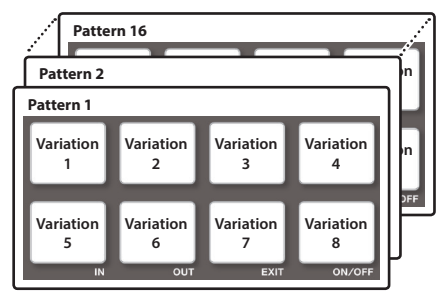

#### **Playing Patterns**

#### **Preparation**

- **1.Set the mixer section CH3 input select switch to "TR."**
- **2.In the left deck, press the DECK [1/3] button to make it light red.**

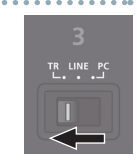

#### **Selecting a pattern**

**1.Turn the [SELECT (ENTER)] knob to select a pattern (01–16), and press the knob to confirm.**

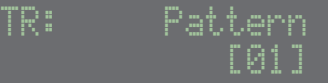

The variations of the selected pattern are assigned to performance pads 1–8.

#### **Playing back a pattern**

#### **1.Press a performance pad 1–8 to select a variation.** The pad you pressed blinks.

• You can select multiple variations by holding down a pad and pressing another pad.

#### **2.Press the [▶/II] button.**

The variation starts playing.

- If you selected multiple variations, the variation whose pad is blinking plays, and then the other variations play consecutively starting with the lowest-numbered variation.
- If you select the next variation during playback, the pad you press blinks.
- If you hold down the [SHIFT] button and press a pad, the variation of the pad that you press is reserved. When the currently-playing variation finishes playing, playback automatically switches to the reserved variation.

**DSC LINE** 

## <span id="page-16-0"></span>**Panel Operations When Using TR**

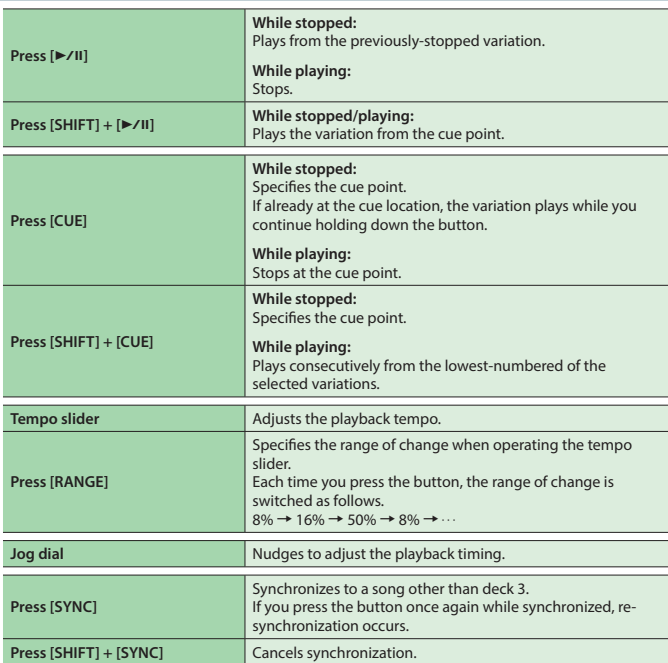

## **OSC Operations**

For deck 4, you can use the performance pads to play back sound effects.

. . . . . . . . . . . . . .

#### **Preparation**

- **1.Set the mixer section CH4 input select switch to "OSC."**
- **2.In the right deck, press the DECK [2/4] button to make it light red.**

## **Playing back a sound effect**

#### **1.Press a performance pad 1–8.**

A sound effect plays while you hold down the pad.

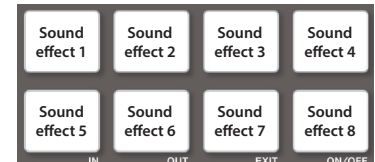

## **Playing back a sound effect with velocity**

#### **1.Press the [SAMPLER] button to make it light in purple.**

#### **2.Press a performance pad 1–8.**

A sound effect with velocity plays while you hold down the pad.

## **Pad mode**

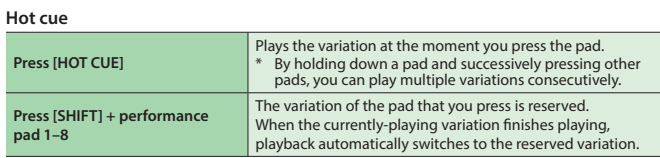

#### **Auto loop**

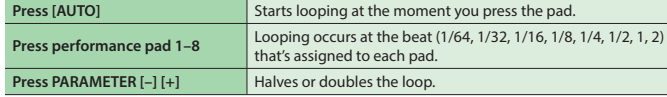

#### **Loop roll**

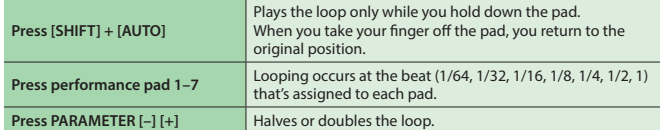

#### **Manual loop**

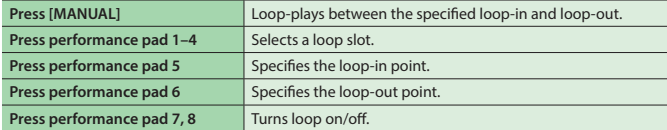

#### **Slicer**

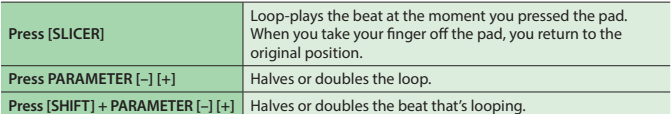

#### **Sampler**

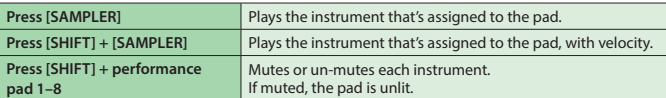

# <span id="page-17-0"></span>Menu Operations

## **Recalling, Editing, and Saving a Scene**

A "scene" contains settings for mixer, mic, and output. You can save ten scenes in the DJ-707M unit.

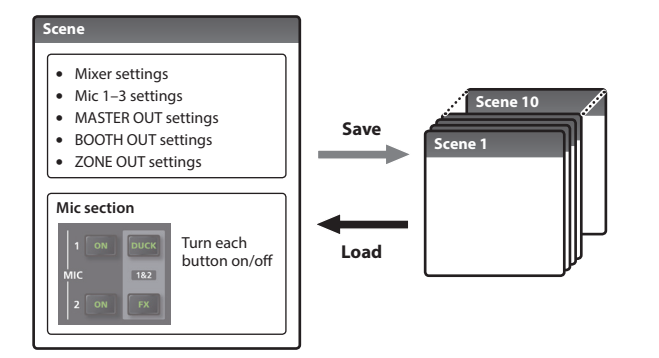

When the unit is shipped from the factory, several scenes are already saved. You can edit and overwrite these scenes.

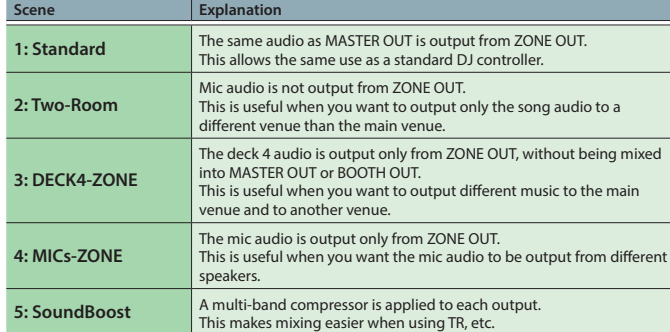

## **Recalling a Scene (Scene Load)**

## **1.Press the [MENU] button.**

**2.Turn the [SELECT (ENTER)] knob to select "Scene Load," and press the knob.**

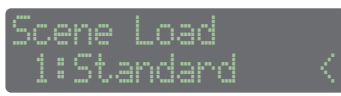

## **3.Turn the [SELECT (ENTER)] knob to select the scene that you want to recall, and press the knob.**

A confirmation message appears.

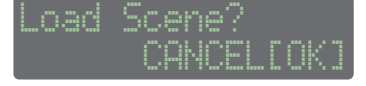

If you decide to cancel, use the [SELECT (ENTER)] knob to make "CANCEL" blink, and press the knob.

## **4.Press the [SELECT (ENTER)] knob.**

The selected scene is loaded.

## **Editing a Scene (Scene Edit)**

#### **1.Press the [MENU] button.**

**2.Turn the [SELECT (ENTER)] knob to select "Scene Edit," and press the knob.**

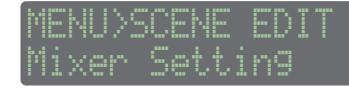

**3.Turn the [SELECT (ENTER)] knob to select the setting that you want to edit, and press the knob.**

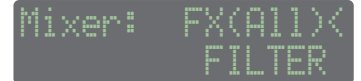

- **4.Turn the [SELECT (ENTER)] knob to select the parameter that you want to edit, and press the knob.** The parameter value blinks.
- **5.Turn the [SELECT (ENTER)] knob to change the value, and press the knob.**

The value is confirmed.

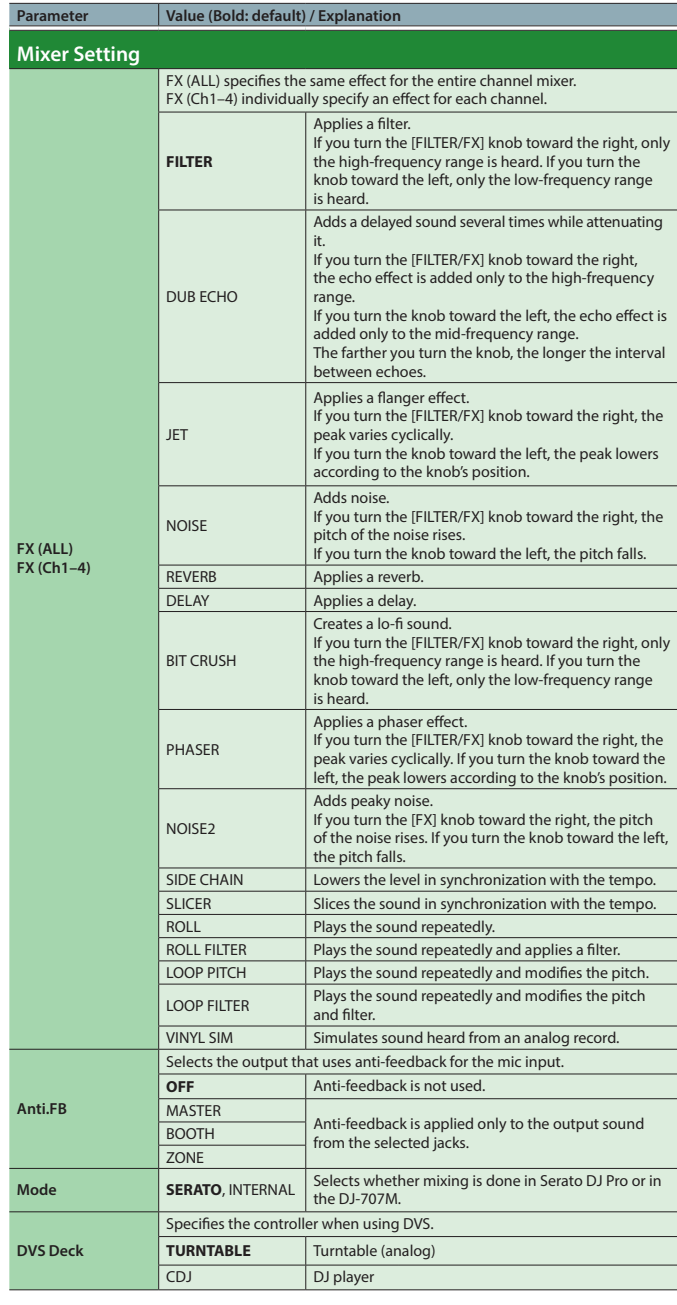

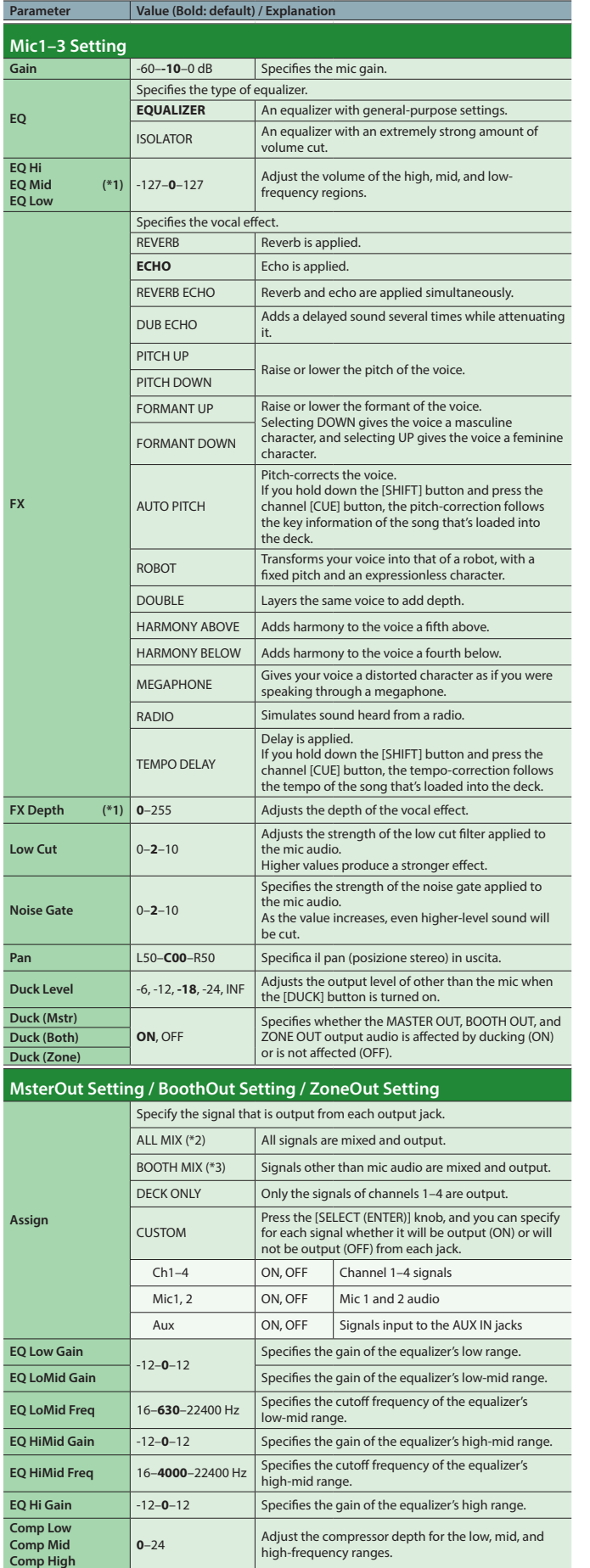

high-frequency ranges.

**Pan** L50–**C00**–R50 Specifies the output panning.

Specifies the limiter on/off.

If this is "ON," the signal is output as mono.

**Limiter OFF**, ON

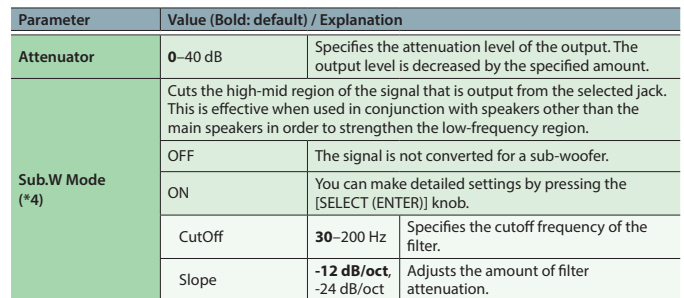

(\*1) This is shown if Mic3 Setting is selected.<br>(\*2) This is set to the default value for Mster<br>(\*3) This is set to the default value for Booth

- (\*2) This is set to the default value for MsterOut Setting and ZoneOut Setting. (\*3) This is set to the default value for BoothOut Setting.
- 
- (\*4) This is shown if ZoneOut Setting is selected.

#### **Shortcut**

- 5 By holding down the mic section's MIC 1 or 2 [ON] button and turning the [SELECT (ENTER)] knob, you can set the gain of mic 1 or mic 2.
- 5 By holding down the mixer section's channel [CUE] button and turning the [SELECT (ENTER)] knob, you can set the effect for each channel.

#### **Saving a Scene (Scene Save)**

- **1.Press the [MENU] button.**
- **2.Turn the [SELECT (ENTER)] knob to select "Scene Save," and press the knob.**

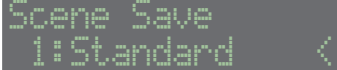

**3.Turn the [SELECT (ENTER)] knob to select the save-destination scene, and press the knob.**

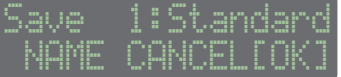

- 5 **To save the scene as it is, proceed to step 6.**
- 5 If you decide to cancel, use the [SELECT (ENTER)] knob to make "CANCEL" blink, and press the knob.

#### **Assigning a name**

**4.Use the [SELECT (ENTER)] knob to make "NAME" blink, and press the knob.**

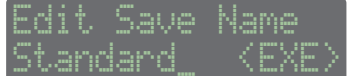

#### **5.Enter characters.**

- **1. Use the [SELECT (ENTER)] knob to move the cursor to the position where you want to enter a character, and press the knob.**
- **2. Turn the [SELECT (ENTER)] knob to select a character, and press the knob.**
- **3. When you have finished assigning the name, turn the [SELECT (ENTER)] knob to make "<EXE>" blink.**

#### **6.Press the [SELECT (ENTER)] knob.** The scene is saved.

### <span id="page-19-0"></span>**System Settings**

- **1.Press the [MENU] button.**
- **2.Turn the [SELECT (ENTER)] knob to select "System Setting," and press the knob.**

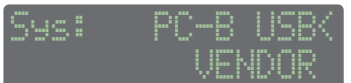

- **3.Turn the [SELECT (ENTER)] knob to select the parameter that you want to edit, and press the knob.** The parameter value blinks.
- **4.Turn the [SELECT (ENTER)] knob to change the value, and press the knob.**

The value is confirmed.

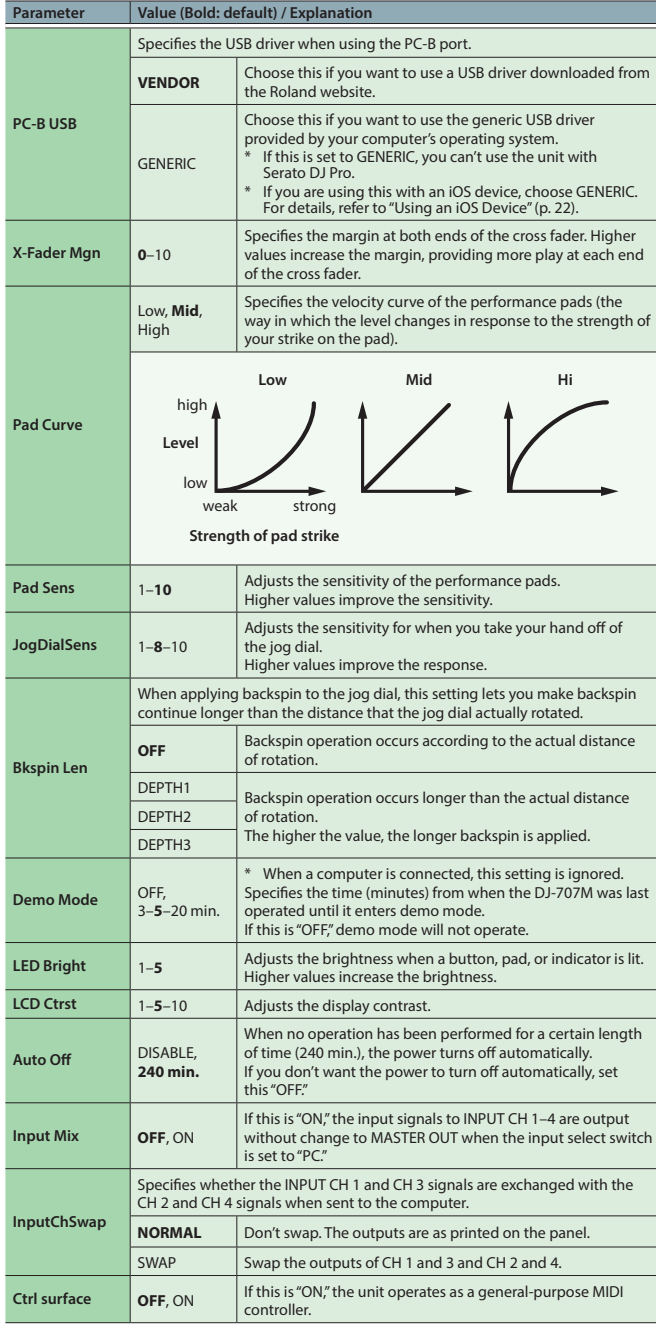

## **DJ-707M Version Indication (Version)**

- **1.Press the [MENU] button.**
- **2.Turn the [SELECT (ENTER)] knob to select "Version," and press the knob.**

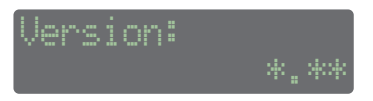

### **Returning to the Factory Settings (Factory Reset)**

Here's how the settings stored in the unit can be reset to their factory-set values.

#### **1.Press the [MENU] button.**

**2.Turn the [SELECT (ENTER)] knob to select "Factory Reset," and press the knob.**

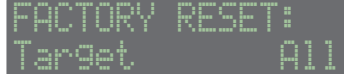

**3.Turn the [SELECT (ENTER)] knob to select the settings that you want to reset.**

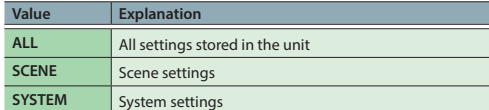

#### **4.Press the [SELECT (ENTER)] knob.**

A confirmation message appears.

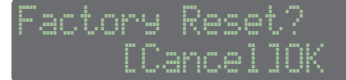

If you decide to cancel, use the [SELECT (ENTER)] knob to make "CANCEL" blink, and press the knob.

#### **5.Use the [SELECT (ENTER)] knob to make "OK" blink, and press the knob.**

#### Factory reset begins.

When the display indicates "Completed. turn off power.," factory reset is complete.

#### **NOTE**

Never turn off the power until the display indicates "Executing..."

#### **6.Turn the DJ-707M's power off and then on again.**

## <span id="page-20-0"></span>Other Operations

## **Backing Up or Restoring DJ-707M's Data**

#### **Backup**

Here's how you can back up all of the DJ-707M's data together to your computer.

**1.Hold down the [MENU] button and press the [POWER] switch to turn on the power.**

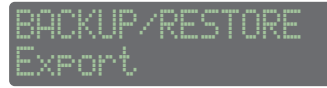

**2.Turn the [SELECT (ENTER)] knob to select "Backup" and press the knob.**

The display indicates "Connect PC to USB port [PC-A]."

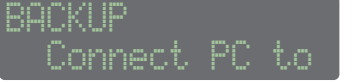

- **3.Connect the computer to the rear panel PC A port.** The "ROLAND" drive appears in the screen of the computer.
- **4.In the "ROLAND" drive, open the "BACKUP" folder, and copy the DJ707M\_BACKUP.bin file to the computer.**
- **5.Eject the "ROLAND" drive and disconnect the USB cable.**
- **6.Power-off the DJ-707M.**

#### **Restore**

Here's how DJ-707M data backed-up on a computer can be restored to the unit.

- **1.Hold down the [MENU] button and press the [POWER] switch to turn on the power.**
- **2.Turn the [SELECT (ENTER)] knob to select "Restore" and press the knob.**

The display indicates "Connect PC to USB port [PC-A]."

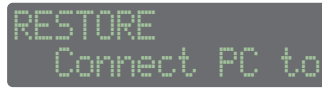

- **3.Connect the computer to the rear panel PC A port.** The "ROLAND" drive appears in the screen of the computer.
- **4.In the "ROLAND" drive, open the "RESTORE" folder and copy the backup file from the computer.**
- **5.Eject the "ROLAND" drive and disconnect the USB cable.**
- **6.When the display indicates "Completed. Turn off Power," poweroff the DJ-707M.**

#### **Exporting or Importing Scene Settings**

#### **Export**

Here's how you can export scene settings to a computer.

**1.Hold down the [MENU] button and press the [POWER] switch to turn on the power.**

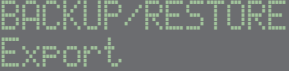

**2.Turn the [SELECT (ENTER)] knob to select "Export" and press the knob.**

The display indicates "Connect PC to USB port [PC-A]."

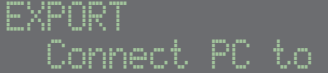

- **3.Connect the computer to the rear panel PC A port.** The "ROLAND" drive appears in the screen of the computer.
- **4.In the "ROLAND" drive, open the "EXPORT" folder and copy the file (\*\*\*.d7s) that you want to export to the computer.**
- **5.Eject the "ROLAND" drive and disconnect the USB cable.**

#### **6.Power-off the DJ-707M.**

#### **Import**

Here's how scene settings exported to a computer can be returned to the unit.

- **1.Hold down the [MENU] button and press the [POWER] switch to turn on the power.**
- **2.Turn the [SELECT (ENTER)] knob to select "Import" and press the knob.**

The display indicates "Connect PC to USB port [PC-A]."

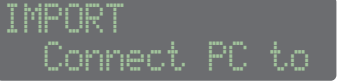

- **3.Connect the computer to the rear panel PC A port.** The "ROLAND" drive appears in the screen of the computer.
- **4.In the "ROLAND" drive, open the "IMPORT" folder and copy the file (\*\*\*.d7s) that you want to import from the computer.**
- **5.Eject the "ROLAND" drive and disconnect the USB cable.** The name of the imported file is indicated at the top of the display.

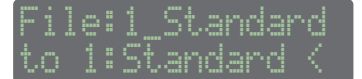

**6.Turn the [SELECT (ENTER)] knob to select the import-destination scene, and then press the knob.**

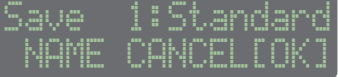

- 5 If you decide to cancel, use the [SELECT (ENTER)] knob to make "CANCEL" blink, and press the knob.
- You can change the scene name. For the operation, refer to p. 19.
- **7.Press the [SELECT (ENTER)] knob.** The scene (file) import is completed.
- **8.If there are multiple files, repeat steps 6–7.**
- **9.When the display indicates "Completed. Turn off Power," poweroff the DJ-707M.**

## <span id="page-21-0"></span>**Using the DJ-707M in Stand-Alone Mode**

You can use the DJ-707M when it is not connected to Serato DJ Pro (when Serato DJ Pro is not running).

In stand-alone mode, you can use the following functions in each section of the DJ-707M.

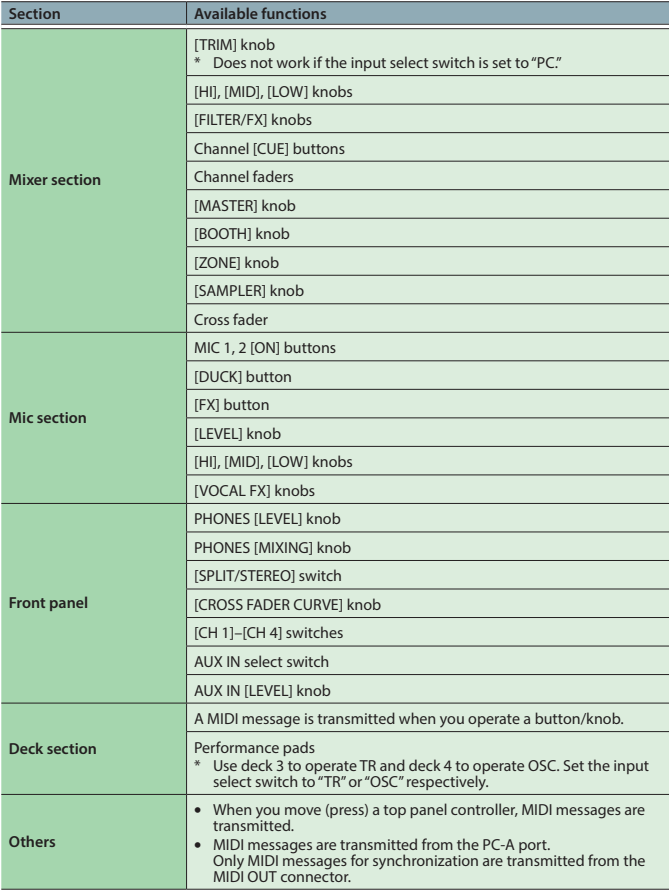

## **Using an iOS Device**

An iOS device can be connected to the PC-B port.

\* To make this connection you'll need an Apple Inc.'s Lightning - USB camera adaptor (sold separately).

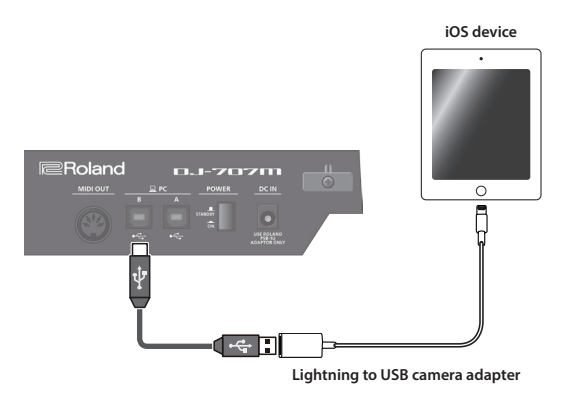

#### **Setting**

In system settings, set "PC-B USB" to "GENERIC."

## **Oparation**

- **1. Play back a song in iTunes, etc.**
- **2. Use the [SAMPLER] knob to adjust the volume.**

The sound is output from the MASTER OUT, BOOTH OUT, and ZONE OUT jacks as specified by the Assign settings (p. 19) for MsterOut Setting, BoothOut Setting, and ZoneOut Setting.

## **NOTE**

DJ software etc. cannot be used.

<span id="page-22-0"></span>Appendix

## **Troubleshooting**

If the DJ-707M does not function in the way you expect, first check the following points. If this does not resolve the problem, consult your dealer or a nearby Roland service center.

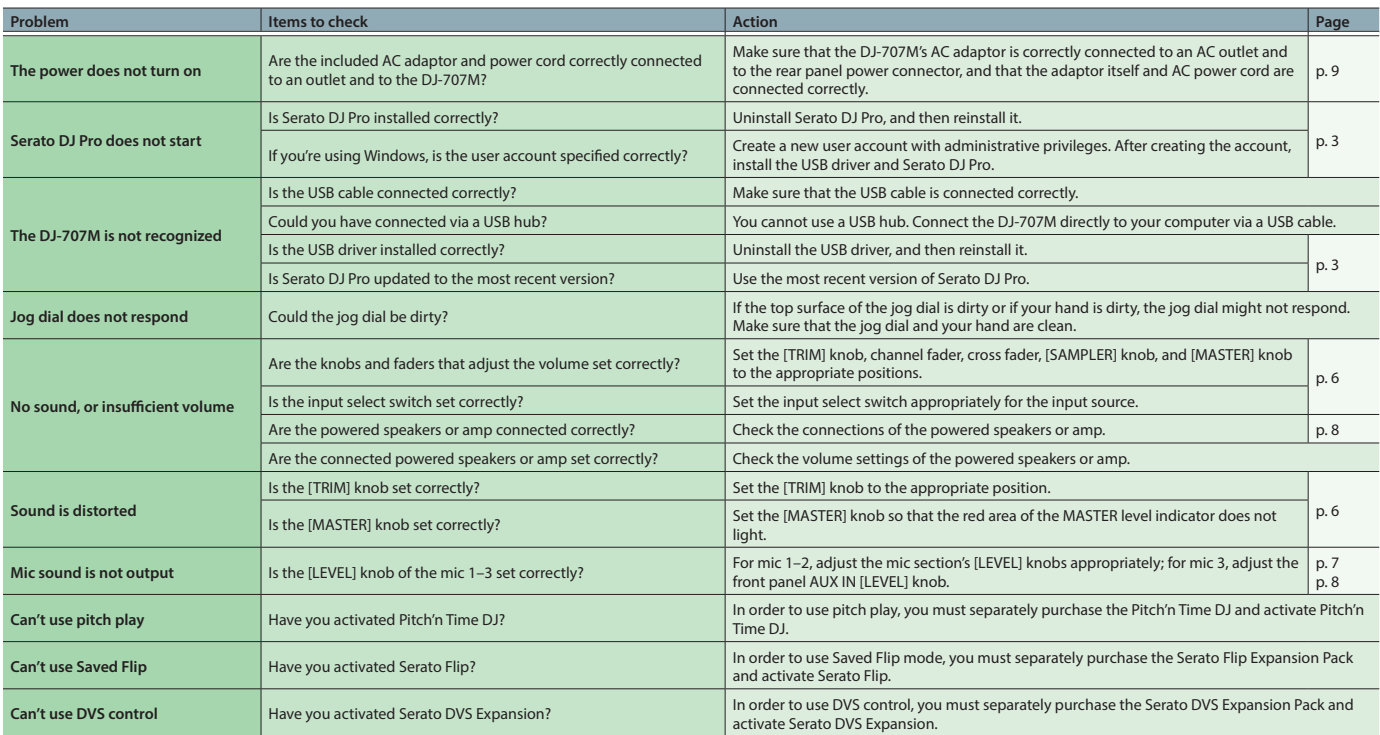

## **Block Diagram**

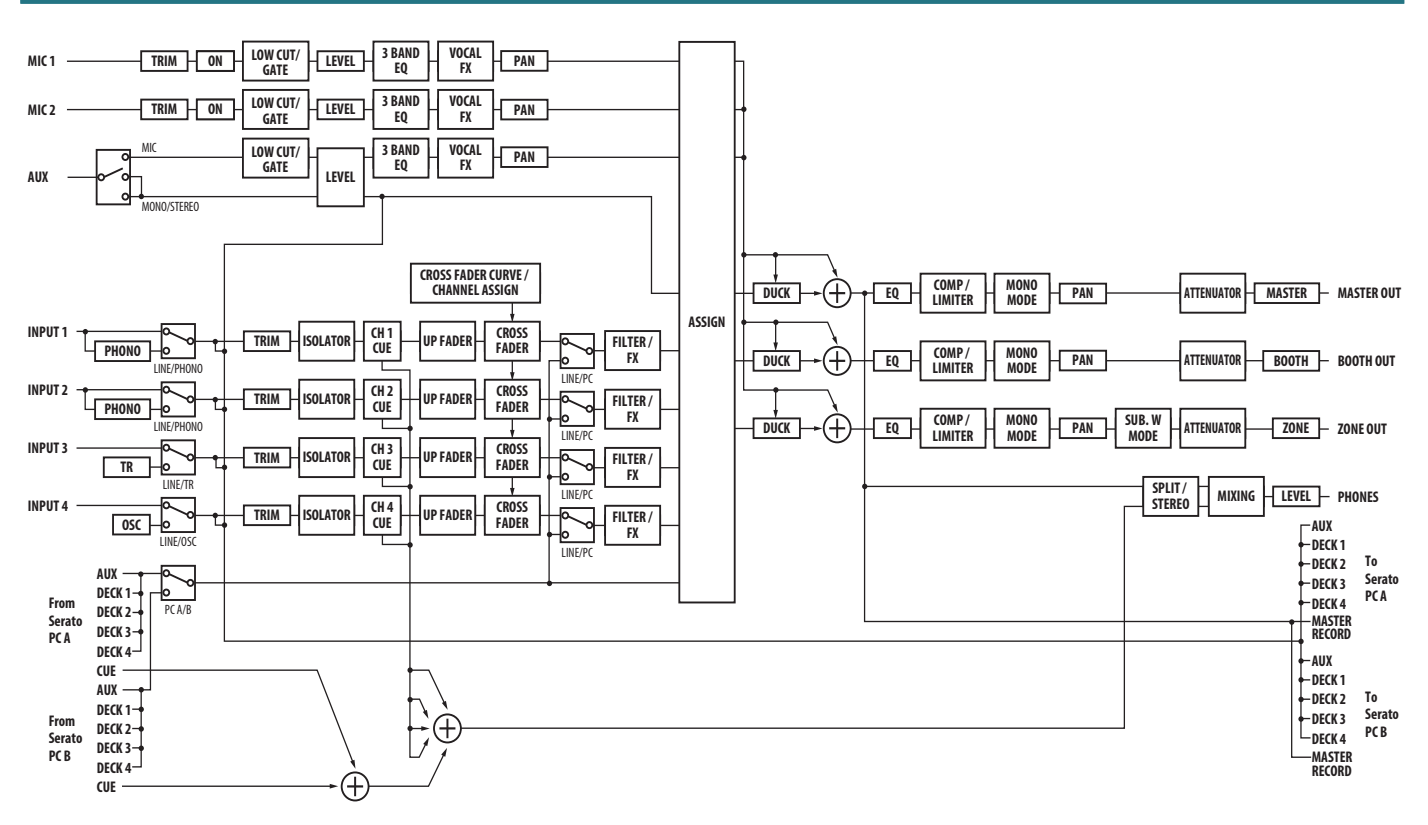

## <span id="page-23-0"></span>**Main Specifications**

## **Roland DJ-707M: DJ Controller**

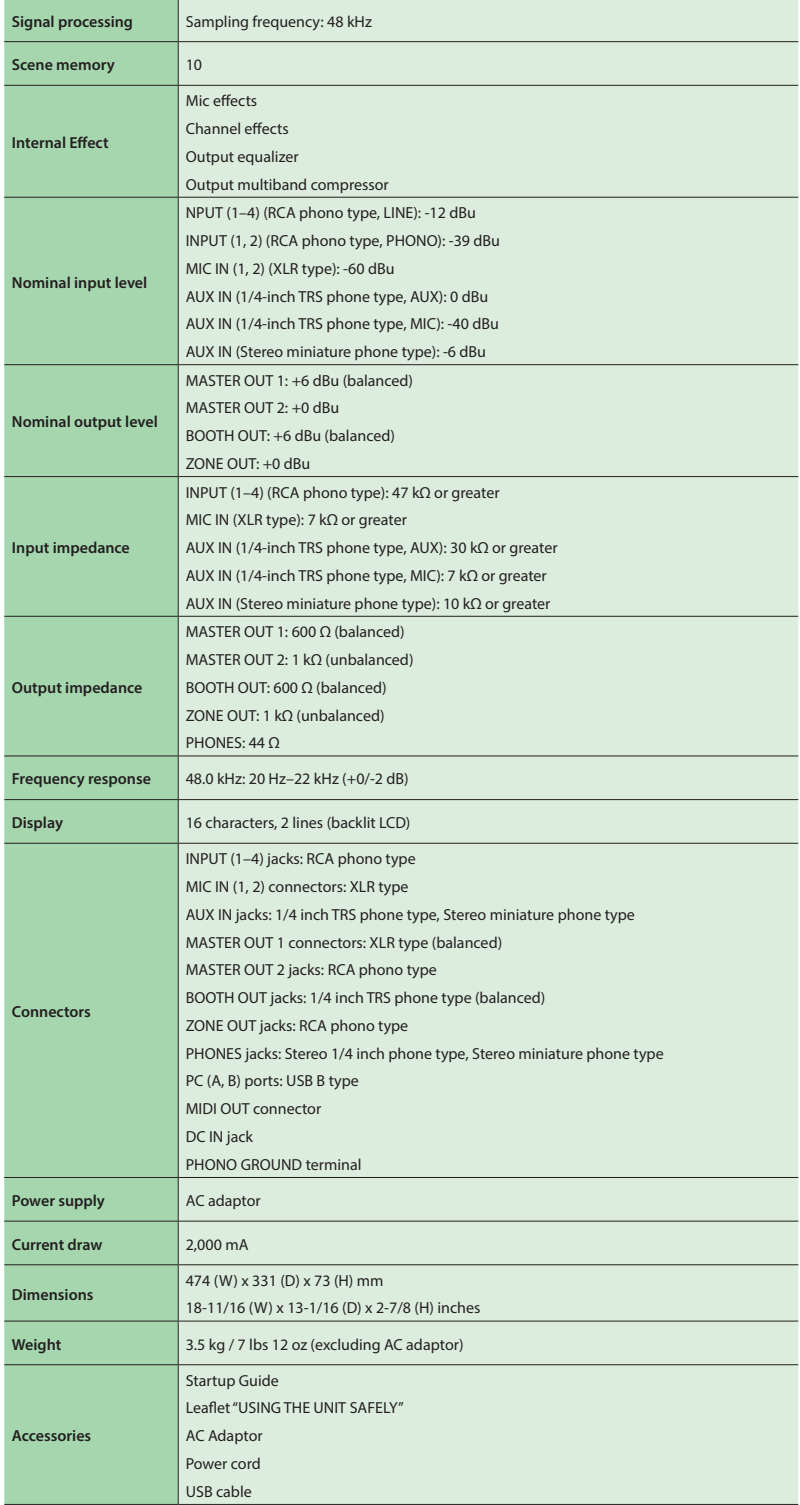

\* 0 dBu = 0.775 Vrms

\* This document explains the specifications of the product at the time that the document was issued. For the latest information, refer to the Roland website.